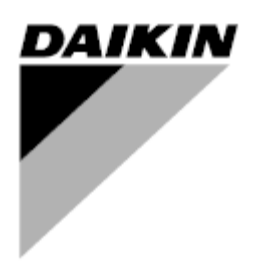

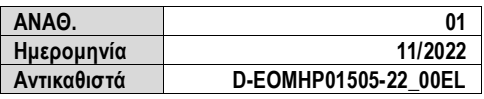

# **Εγχειρίδιο Λειτουργίας D-EOMHP01505-22\_01EL**

# **Μονάδες αντλίας θερμότητας αέρα νερού με σπειροειδείς συμπιεστές έκδοση split**

**EWYT~CZI / EWYT~CZO**

# Περιεχόμενα

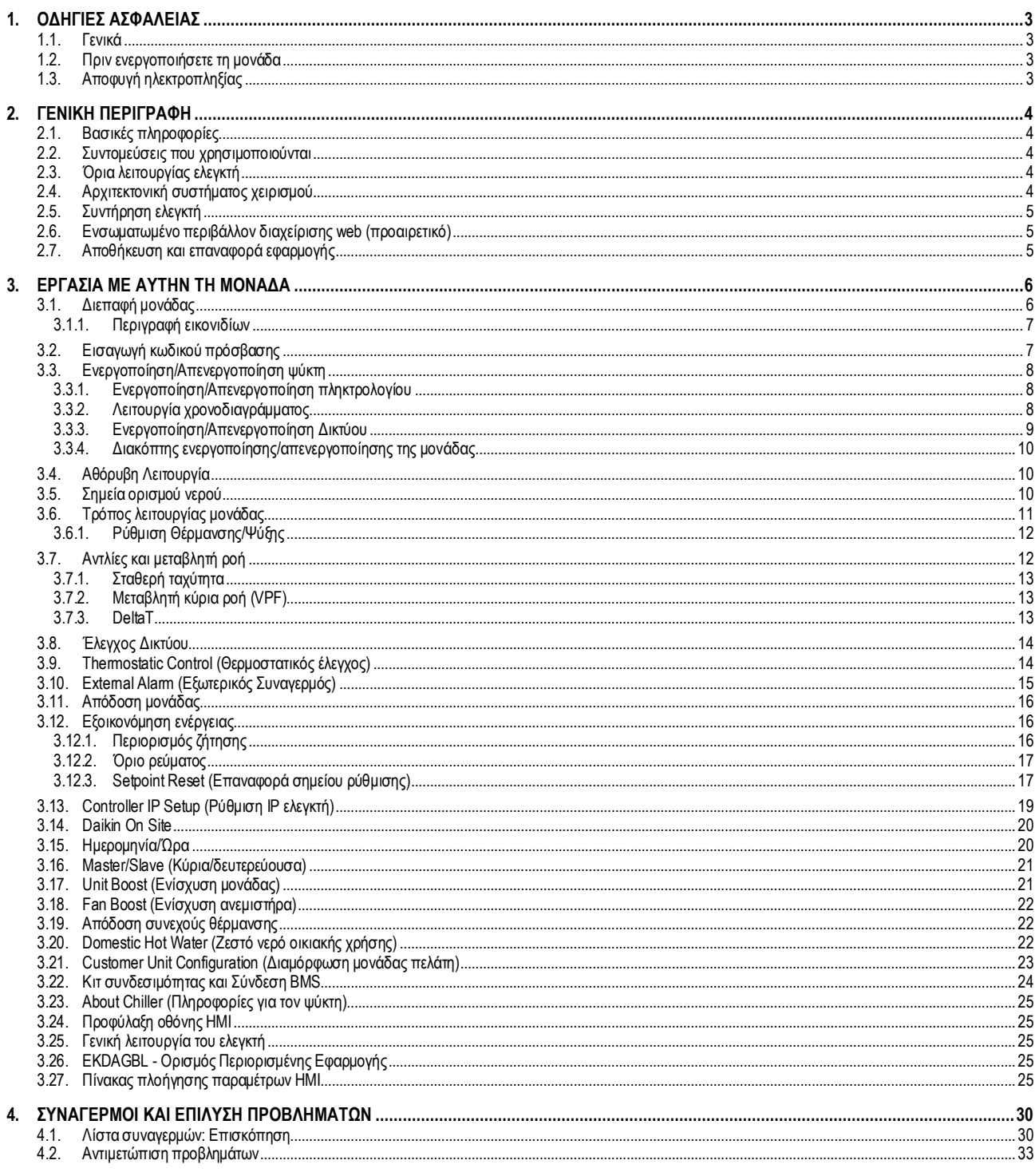

# Κατάλογος γραφημάτων

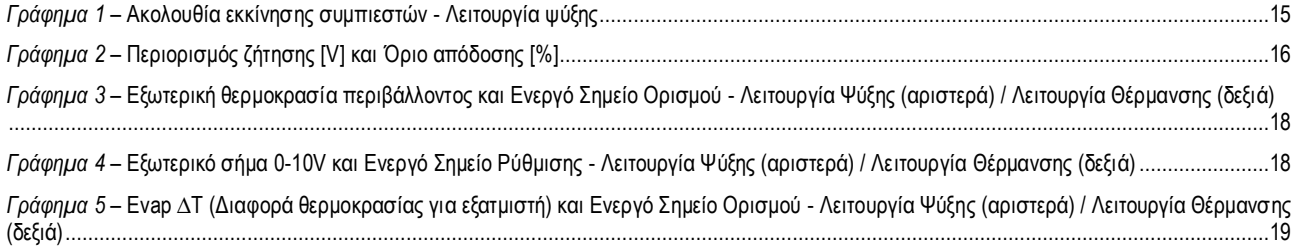

# <span id="page-2-0"></span>**1. ΟΔΗΓΙΕΣ ΑΣΦΑΛΕΙΑΣ**

# <span id="page-2-1"></span>**1.1. Γενικά**

Η εγκατάσταση, η εκκίνηση και το σέρβις του εξοπλισμού ενδέχεται να είναι επικίνδυνα αν δεν ληφθούν υπόψη συγκεκριμένοι παράγ οντες σχετικά με την εγκατάσταση: πιέσεις λειτουργίας, παρουσία ηλεκτρικών μερών και τάσεις, καθώς και χώρος εγκατάστασης (ανυψωμένο βάθρο και ενσωματωμένες κατασκευές). Μόνο ειδικοί εξειδικευμένοι μηχανικοί εγκαταστάσεων και εξαιρετικά εξειδικευμένοι εγκαταστάτες και τεχνικοί έχουν εξουσιοδότηση να εγκαταστήσουν και να θέσουν σε λειτουργία τον εξοπλισμό με ασφάλεια.

Κατά τη διάρκεια όλων των διαδικασιών σέρβις, πρέπει να έχουν διαβαστεί, κατανοηθεί και τηρηθεί όλες οι οδηγίες, συστάσεις και οδηγίες σέρ βις για το προϊόν, καθώς και οι οδηγίες σε ταμπέλες και ετικέτες τοποθετημένες στον εξοπλισμό, τα εξαρτήματα αλλά και τα συνοδευτικά εξαρτήματα που παρέχονται χωριστά.

Εφαρμόστε όλους τους βασικούς κωδικούς και πρακτικές ασφαλείας. Φοράτε γυαλιά και γάντια ασφαλείας.

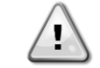

*Με τη διακοπή έκτακτης ανάγκης, όλοι οι κινητήρες διακόπτουν τη λειτουργία τους αλλά η μονάδα δεν απενεργοποιείται. Μην πραγματοποιείτε σέρβις ή λειτουργείτε τη μονάδα χωρίς να είναι απενεργοποιημένη από τον κύριο διακόπτη.*

#### <span id="page-2-2"></span>**1.2. Πριν ενεργοποιήσετε τη μονάδα**

Πριν ενεργοποιήσετε τη μονάδα, διαβάστε τις ακόλουθες συστάσεις:

- Όταν όλες οι λειτουργίες και όλες οι ρυθμίσεις έχουν διεξαχθεί, κλείστε όλα τα πάνελ του πίνακα διακοπτών
- Τα πάνελ του πίνακα διακοπτών μπορούν να ανοίξουν μόνο από εκπαιδευμένο προσωπικό
- Όταν ο ελεγκτής μονάδας απαιτεί συχνή πρόσβαση, συνιστάται η εγκατάσταση ενός απομακρυσμένου περιβάλλοντος διαχείρισης
- Η οθόνη LCD του ελεγκτή μονάδας ενδέχεται να υποστεί ζημιά από εξαιρετικά χαμηλές θερμοκρασίες. Για αυτόν τον λόγο, συνιστάται να μην σβήνετε ποτέ την μονάδα κατά τη διάρκεια του χειμώνα, ειδικά σε ιδιαίτερα ψυχρά κλίματα.

#### <span id="page-2-3"></span>**1.3. Αποφυγή ηλεκτροπληξίας**

Η πρόσβαση σε ηλεκτρικά μέρη επιτρέπεται μόνο σε εξειδικευμένο προσωπικό σύμφωνα με τις συστάσεις της Διεθνούς Ηλεκτροτεχνικής Επιτροπής (IEC - International Electrotechnical Commission). Συγκεκριμένα συνιστάται όλες οι πηγές ηλεκτρισμού στη μονάδα να είναι σβηστές πριν από την έναρξη κάθε εργασίας. Σβήστε την κύρια παροχή ρεύματος στον κύριο ασφαλειοδιακόπτη ή μονωτή.

**ΣΗΜΑΝΤΙΚΟ: Αυτός ο εξοπλισμός χρησιμοποιεί και εκπέμπει ηλεκτρομαγνητικά σήματα. Δοκιμές έδειξαν ότι ο εξοπλισμός συμμορφώνεται με όλους τους ισχύοντες κώδικες που σχετίζονται με ηλεκτρομαγνητική συμβατότητα.**

*Η άμεση παρέμβαση στην παροχή τροφοδοσίας μπορεί να προκαλέσει ηλεκτροπληξία, εγκαύματα ή ακόμη και θάνατο. Αυτή η ενέργεια πρέπει να εκτελείται μόνο από εκπαιδευμένα άτομα.*

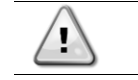

*ΚΙΝΔΥΝΟΣ ΗΛΕΚΤΡΟΠΛΗΞΙΑΣ: Ακόμη κι όταν ο κύριος ασφαλειοδιακόπτης ή μονωτής είναι σβηστός, από ορισμένα κυκλώματα μπορεί να εξακολουθεί να περνάει ενέργεια, εφόσον ενδέχεται να είναι συνδεδεμένα σε ξεχωριστή πηγή ισχύος.*

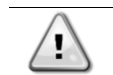

*ΚΙΝΔΥΝΟΣ ΕΓΚΑΥΜΑΤΩΝ: Τα ηλεκτρικά ρεύματα θερμαίνουν ακόμη περισσότερο τα εξαρτήματα, προσωρινά ή μόνιμα. Να χειρίζεστε το καλώδιο ισχύος, τα ηλεκτρικά καλώδια και κυκλώματα, τα καλύμματα κιβωτίου τερματικών και τα πλαίσια κινητήρων με εξαιρετικά μεγάλη προσοχή.*

*Σε συμμόρφωση με τις συνθήκες λειτουργίας οι ανεμιστήρες μπορούν να καθαρίζονται περιοδικά. Ένας ανεμιστήρας μπορεί να εκκινηθεί οποιαδήποτε στιγμή, ακόμη κι αν η μονάδα έχει απενεργοποιηθεί.*

# <span id="page-3-0"></span>**2. ΓΕΝΙΚΗ ΠΕΡΙΓΡΑΦΗ**

### <span id="page-3-1"></span>**2.1. Βασικές πληροφορίες**

Το POL468.85/MCQ/MCQ είναι ένα σύστημα που ελέγχει τους αερόψυκτους ψύκτες, μονού ή διπλού κυκλώματος. Το POL468.85/MCQ/MCQ ελέγχει την εκκίνηση των συμπιεστών που είναι απαραίτητοι για τη διατήρηση της επιθυμητής θερμοκρασίας του εξερχόμενου νερού του εναλλάκτη θερμότητας. Σε κάθε λειτουργία μονάδας ελέγχει τη λειτουργία των συμπυκνωτών για να διατηρήσει την κατάλληλη διαδικασία συμπύκνωσης σε κάθε κύκλωμα.

<span id="page-3-2"></span>Οι συσκευές ασφαλείας παρακολουθούνται συνεχώς από το POL468.85/MCQ/MCQ για να διασφαλιστεί η καλή τους λειτουργία.

#### **2.2. Συντομεύσεις που χρησιμοποιούνται**

Σε αυτό το εγχειρίδιο, τα κυκλώματα ψύξης ονομάζονται κύκλωμα #1 και κύκλωμα #2. Ο συμπιεστής στο κύκλωμα #1 έχει ετικέτα Cmp1. Ο άλλος στο κύκλωμα #2 έχει ετικέτα Cmp2. Χρησιμοποιούνται οι παρακάτω συντομεύσεις:

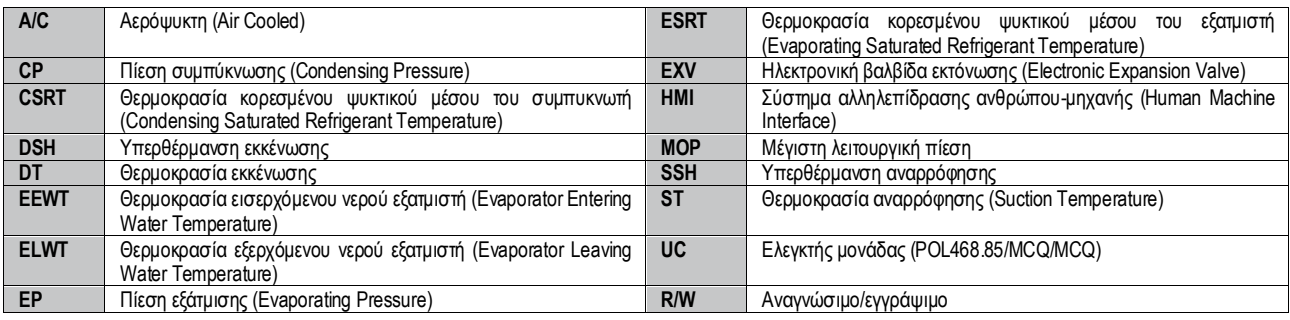

#### <span id="page-3-3"></span>**2.3. Όρια λειτουργίας ελεγκτή**

Λειτουργία (IEC 721-3-3):

- Θερμοκρασία -40...+70 °C
- Υγρασία < 95 % σχετική (χωρίς συμπύκνωση)
- Ελάχ. πίεση αέρα 700 hPA, που αντιστοιχεί σε μέγ. υψόμετρο 3.000 μ. από την επιφάνεια της θάλασσας
- Μεταφορά (IEC 721-3-2):
	- Θερμοκρασία -40...+70 °C
	- Υγρασία < 95 % σχετική (χωρίς συμπύκνωση)
	- Ελάχ. πίεση αέρα 260 hPA, που αντιστοιχεί σε μέγ. υψόμετρο 10.000 μ. από την επιφάνεια της θάλασσας.

#### <span id="page-3-4"></span>**2.4. Αρχιτεκτονική συστήματος χειρισμού**

Η γενική αρχιτεκτονική του συστήματος χειρισμού περιλαμβάνει τα εξής:

- Έναν κύριο ελεγκτή POL468.85/MCQ στην εσωτερική μονάδα
- Έναν ελεγκτή POL468.85/MCQ ο οποίος συνδέεται μέσω σειριακής επικοινωνίας και χρησιμοποιείται ως επέκταση I/O του κύριου ελεγκτή κ αι για την εσωτερική διαχείριση λογικής.

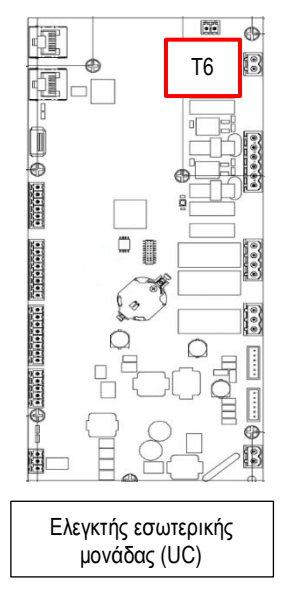

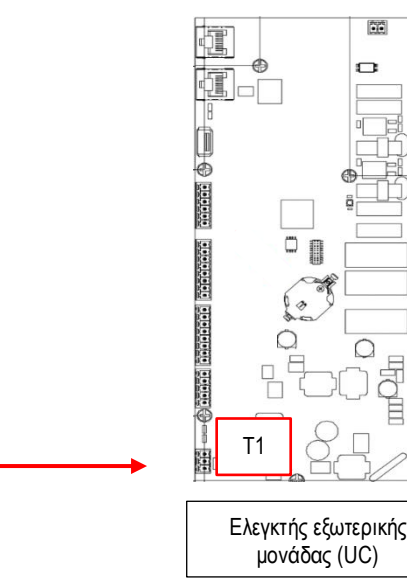

**FYS** ¢

I

8

#### ΣΗΜΕΙΩΣΗ

Μόλις πραγματοποιηθεί η σύνδεση και τροφοδοτηθούν και οι δύο μονάδες, όλες οι λειτουργίες μονάδας μπορούν να ελεγχθούν από τον ελεγκτή εσωτερικής μονάδας UC.

# <span id="page-4-0"></span>**2.5. Συντήρηση ελεγκτή**

ı

Στον ελεγκτή απαιτείται συντήρηση της εγκατεστημένης μπαταρίας. Κάθε δύο χρόνια η μπαταρία πρέπει να αντικαθίσταται. Το μοντέ λο της μπαταρίας είναι BR2032 και παράγεται από πολλούς διαφορετικούς προμηθευτές.

# *Για να αντικαταστήσετε την μπαταρία, είναι σημαντικό να αφαιρέσετε την παροχή ρεύματος σε όλες τις μονάδες.*

Ανατρέξτε στην παρακάτω εικόνα για εγκατάσταση μπαταρίας.

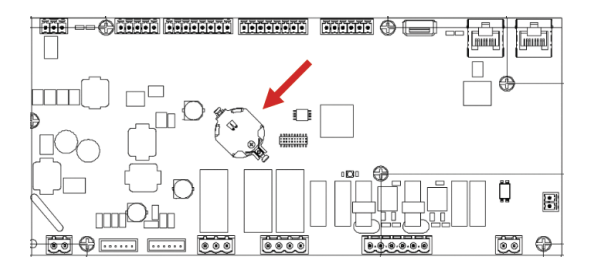

#### <span id="page-4-1"></span>**2.6. Ενσωματωμένο περιβάλλον διαχείρισης web (προαιρετικό)**

Ο ελεγκτής POL468.85/MCQ/MCQ διαθέτει ένα ενσωματωμένο περιβάλλον διαχείρισης web, διαθέσιμο με αξεσουάρ EKRSCBMS (Συνδεσιμότ ητα για εξωτερική επικοινωνία BMS), που μπορεί να χρησιμοποιηθεί για την παρακολούθηση της μονάδας όταν συνδέεται σε δίκτυο TCP-IP. Μπορείτε να διαμορφώσετε τη λήψη διευθύνσεων IP του POL468.85/MCQ ως σταθερή IP του DHCP, ανάλογα με τη διαμόρφωση δικτύου. Με ένα κοινό πρόγραμμα περιήγησης ιστού, ένας υπολογιστής μπορεί να συνδεθεί με τον ελεγκτή μονάδας πληκτρολογώντας τη διεύθυνση IP. Μετά τη σύνδεση, θα πρέπει να καταχωρήσετε ένα όνομα χρήστη και έναν κωδικό πρόσβασης. Εισαγάγετε τα ακόλουθα διαπιστευτήρια για να αποκτήσετε πρόσβαση στο περιβάλλον διαχείρισης μέσω web:

User Name: ADMIN

Password: SBTAdmin!

#### <span id="page-4-2"></span>**2.7. Αποθήκευση και επαναφορά εφαρμογής**

Όλες οι τροποποιήσεις των παραμέτρων HMI θα χαθούν μετά από διακοπή ρεύματος και είναι απαραίτητο να εκτελεστεί μια εντολή αποθήκευσης ώστε αυτές να γίνουν μόνιμες. Αυτή η ενέργεια μπορεί να γίνει μέσω της εντολής Application Save (Αποθήκευση εφαρμογής). Ο ελεγκτής πραγματοποιεί αυτόματα μια Αποθήκευση εφαρμογής μετά από αλλαγή στην τιμή μίας από τις ακόλουθες παραμέτρους:

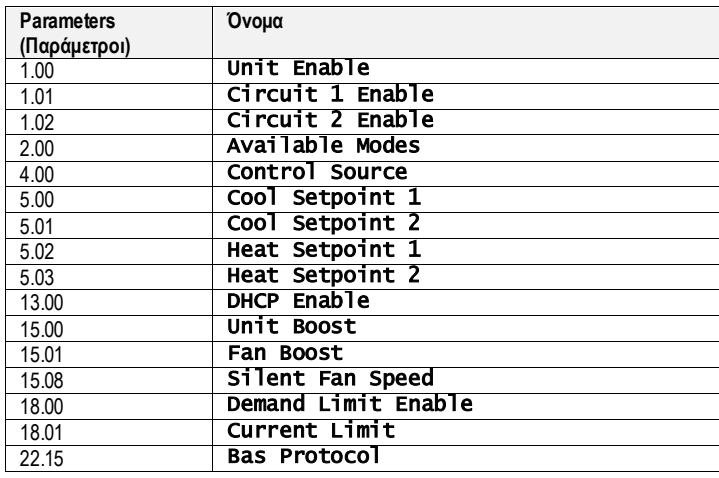

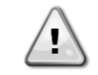

*Ορισμένες παράμετροι που βρίσκονται στη διεπαφή απαιτούν επανεκκίνηση του UC (ελεγκτή μονάδας) ώστε να τεθούν σε ισχύ μετά από αλλαγή τιμής. Αυτή η λειτουργία μπορεί να γίνει μέσω της εντολής Apply Changes (Εφαρμογή αλλαγών)*

Αυτές οι εντολές μπορούν να βρεθούν στη σελίδα [23]:

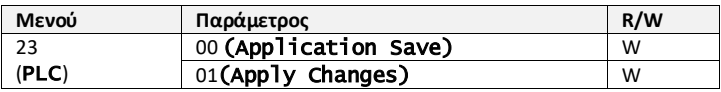

Η διαδρομή στη διεπαφή HMI για web για Αποθήκευση εφαρμογής είναι «Main Menu».

Η διαδρομή στη διεπαφή HMI για web για Εφαρμογή αλλαγών είναι «Main Menu → View/Set Unit → Controller IP Setup → Settings».

# <span id="page-5-0"></span>**3. ΕΡΓΑΣΙΑ ΜΕ ΑΥΤΗΝ ΤΗ ΜΟΝΑΔΑ**

# <span id="page-5-1"></span>**3.1. Διεπαφή μονάδας**

Η διεπαφή χρήστη που είναι εγκατεστημένη στη μονάδα χωρίζεται σε **4 λειτουργικές ομάδες**:

<span id="page-5-3"></span>**1.** Εμφάνιση αριθμητικής τιμής (εικ.1)

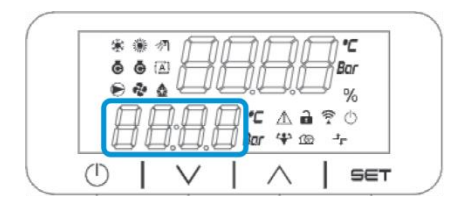

<span id="page-5-2"></span>**2.** Πραγματική ομάδα παραμέτρων/υποπαραμέτρων (εικ.2)

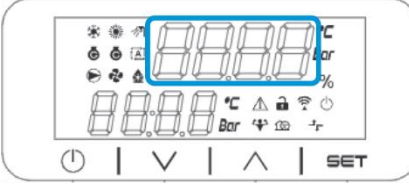

**3.** Δείκτες εικονιδίων (εικ.3)

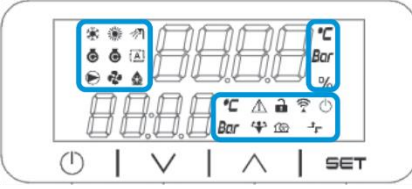

**4.** Πλήκτρα μενού/πλοήγησης (εικ.4)

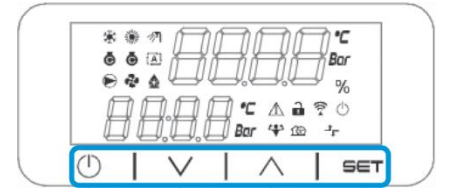

Η διεπαφή διαθέτει δομή πολλαπλών επιπέδων που διαιρείται ως εξής:

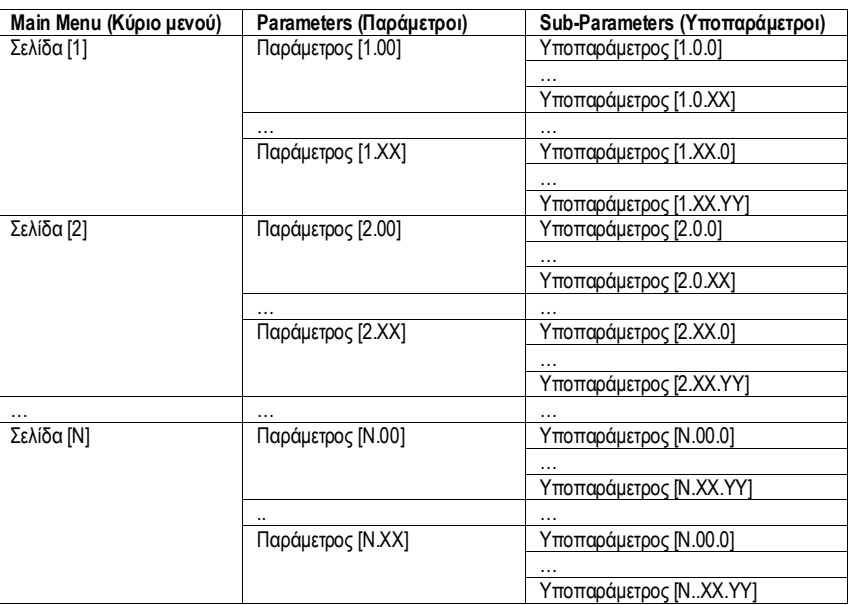

Οι παράμετροι μπορούν να είναι εγγράψιμες, μόνο αναγνώσιμες ή να παρέχουν πρόσβαση σε άλλες υποπαραμέτρους (βλέπε πίνακα στο κεφάλαιο 3.22).

Η λίστα ενεργειών για περιήγηση στο μενού είναι:

- **1.** Πατήστε [▲] [▼], στα πλήκτρα πλοήγησης, για να περιηγηθείτε στις ομάδες παραμέτρων, όπως φαίνεται στην (εικ.[2](#page-5-2)) από τον αριθμό της, και στην (εικ.[1](#page-5-3)) από το όνομά της.
- **2.** Πατήστε [SET] (ΟΡΙΣΜΟΣ) για να επιλέξετε μια ομάδα παραμέτρων.
- **3.** Πατήστε [▲] [▼] για να περιηγηθείτε στις παραμέτρους στη συγκεκριμένη ομάδα ή μενού.
- **4.** Πατήστε [SET] (ΟΡΙΣΜΟΣ) για να ξεκινήσει η φάση ρύθμισης τιμών.
- a. Κατά τη διάρκεια αυτής της φάσης, η συμβολοσειρά τιμών (εικ.[1](#page-5-3)) του HMI θα αρχίσει να αναβοσβήνει
- **5.** Πατήστε [▲ ] [▼ ] για να ορίσετε/αλλάξετε την τιμή της παραμέτρου που εμφανίζεται στην αριθμητική οθόνη (εικ.[1\)](#page-5-3).<br>6. Πατήστε [SET] (ΟΡΙΣΜΟΣ) για αποδοχή της τιμής.
- **6.** Πατήστε [SET] (ΟΡΙΣΜΟΣ) για αποδοχή της τιμής.
	- a. Μετά την έξοδο από τη φάση ρύθμισης, η συμβολοσειρά τιμών του HMI θα σταματήσει να αναβοσβήνει. Εάν επιλεγεί μια μη διαθέσιμη τιμή, η τιμή θα συνεχίσει να αναβοσβήνει και η τιμή δεν θα οριστεί.

Για να επιστρέψετε στις σελίδες, πατήστε το κουμπί On/Stand-by (Ενεργοποίηση/Αναμονή)  $\circlearrowleft$ .

#### <span id="page-6-0"></span>**3.1.1. Περιγραφή εικονιδίων**

Τα εικονίδια παρέχουν μια ένδειξη σχετικά με την τρέχουσα κατάσταση της μονάδας.

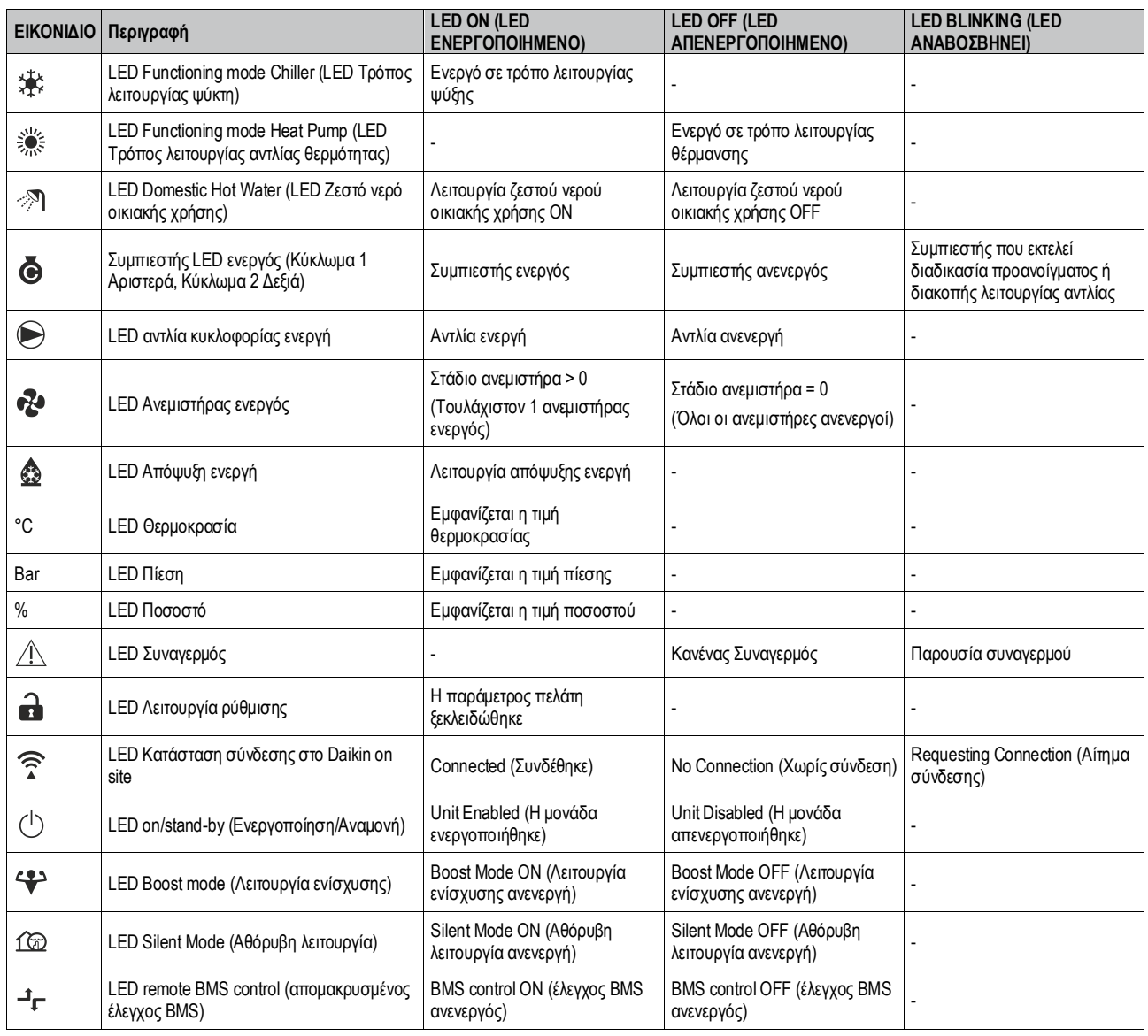

# <span id="page-6-1"></span>**3.2. Εισαγωγή κωδικού πρόσβασης**

Για να ξεκλειδώσει τις λειτουργικότητες πελάτη, ο Χρήστης πρέπει να εισαγάγει τον Κωδικό πρόσβασης μέσω του μενού HMI [0]:

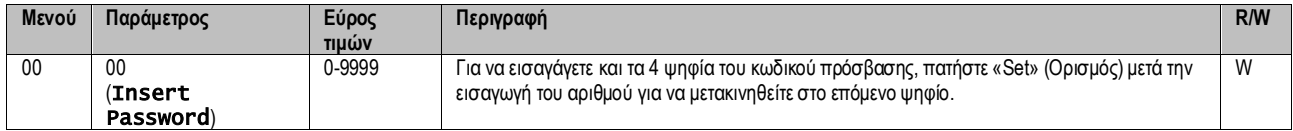

Ο κωδικός πρόσβασης για πρόσβαση στις σελίδες ρυθμίσεων του πελάτη είναι: **2526**

#### <span id="page-7-0"></span>**3.3. Ενεργοποίηση/Απενεργοποίηση ψύκτη**

Ο ελεγκτής μονάδας παρέχει πολλές δυνατότητες για τη διαχείριση της εκκίνησης/διακοπής της μονάδας:

- 1. Ενεργοποίηση/Απενεργοποίηση πληκτρολογίου
- 2. Λειτουργία χρονοδιαγράμματος (Ενεργοποίηση/Απενεργοποίηση προγραμματισμένης ώρας)<br>3. Ενεργοποίηση/Απενεργοποίηση δικτύου (προαιρετικά με το αξεσουάρ EKRSCBMS)
- 3. Ενεργοποίηση/Απενεργοποίηση δικτύου (προαιρετικά με το αξεσουάρ EKRSCBMS)<br>4. Διακόπτης ενεργοποίησης/απενεργοποίησης της μονάδας
- 4. Διακόπτης ενεργοποίησης/απενεργοποίησης της μονάδας

#### <span id="page-7-1"></span>**3.3.1. Ενεργοποίηση/Απενεργοποίηση πληκτρολογίου**

Η Ενεργοποίηση/Απενεργοποίηση πληκτρολογίου επιτρέπει την ενεργοποίηση ή απενεργοποίηση της μονάδας από τον τοπικό ελεγκτή. Εάν είν αι απαραίτητο, το κύκλωμα ενός ψυκτικού μέσου μπορεί επίσης να ενεργοποιηθεί ή να απενεργοποιηθεί. Από προεπιλογή, όλα τα κυκλώματα ψυκτικού μέσου είναι ενεργοποιημένα.

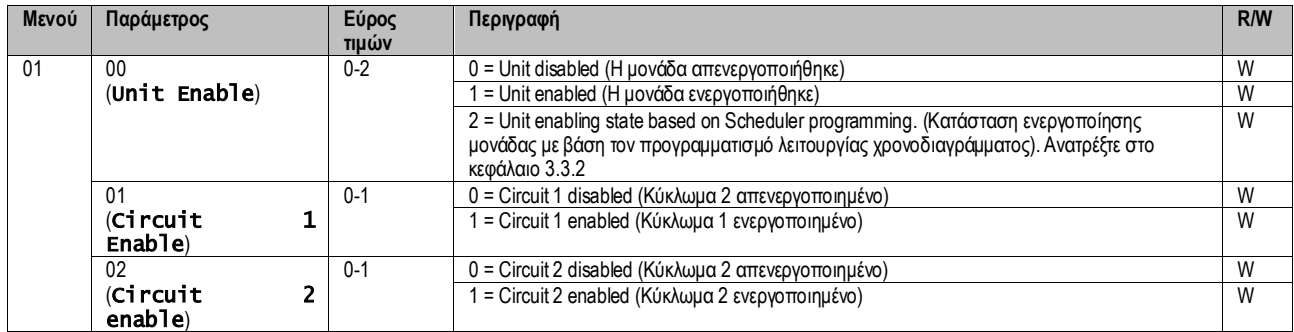

<span id="page-7-2"></span>Η διαδρομή στη διεπαφή HMI για web είναι «Main Menu **→** Unit Enable».

#### **3.3.2. Λειτουργία χρονοδιαγράμματος**

Η ενεργοποίηση / απενεργοποίηση της μονάδας μπορεί να γίνει αυτόματα μέσω της λειτουργίας χρονοδιαγράμματος, η οποία ενεργοποιείται όταν η παράμετρος Unit Enable (Ενεργοποίηση μονάδας) έχει οριστεί σε Schedule (Λειτουργία χρονοδιαγράμματος).

Η διαχείριση των τρόπων λειτουργίας κατά τη διάρκεια των διαφορετικών καθημερινών ζωνών ώρας γίνεται μέσω της σελίδας διεπαφής [17] που περιέχει τους ακόλουθους καταχωρητές προς ρύθμιση:

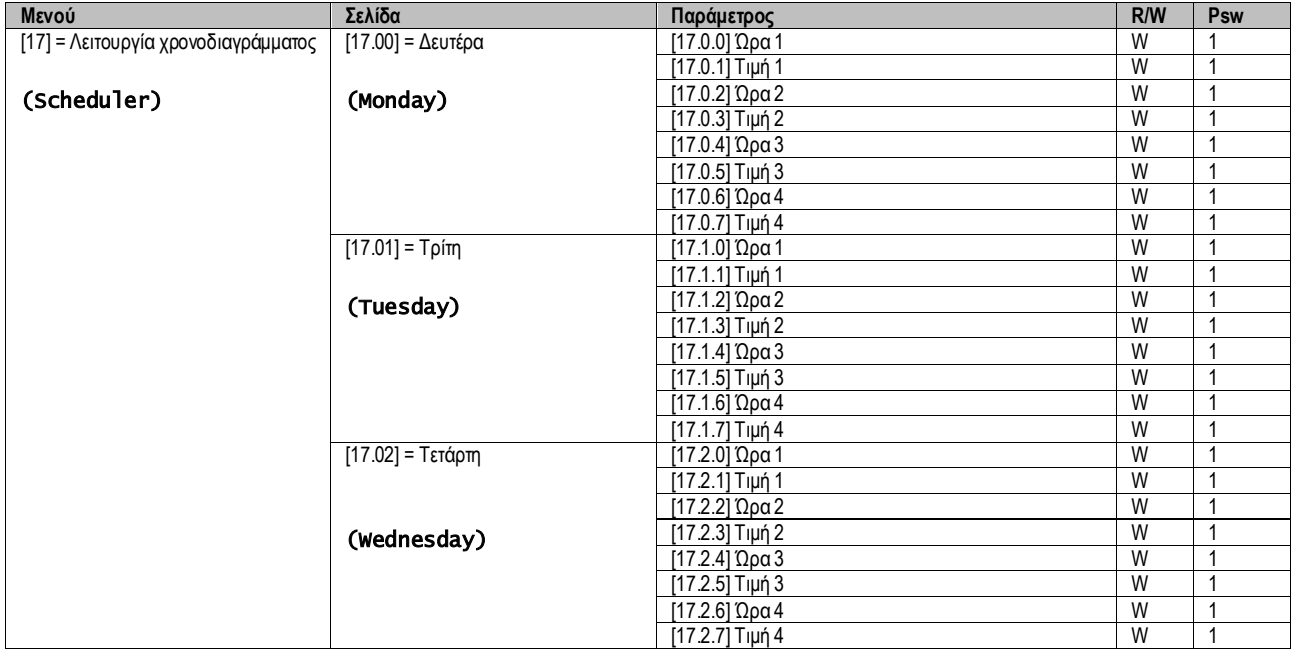

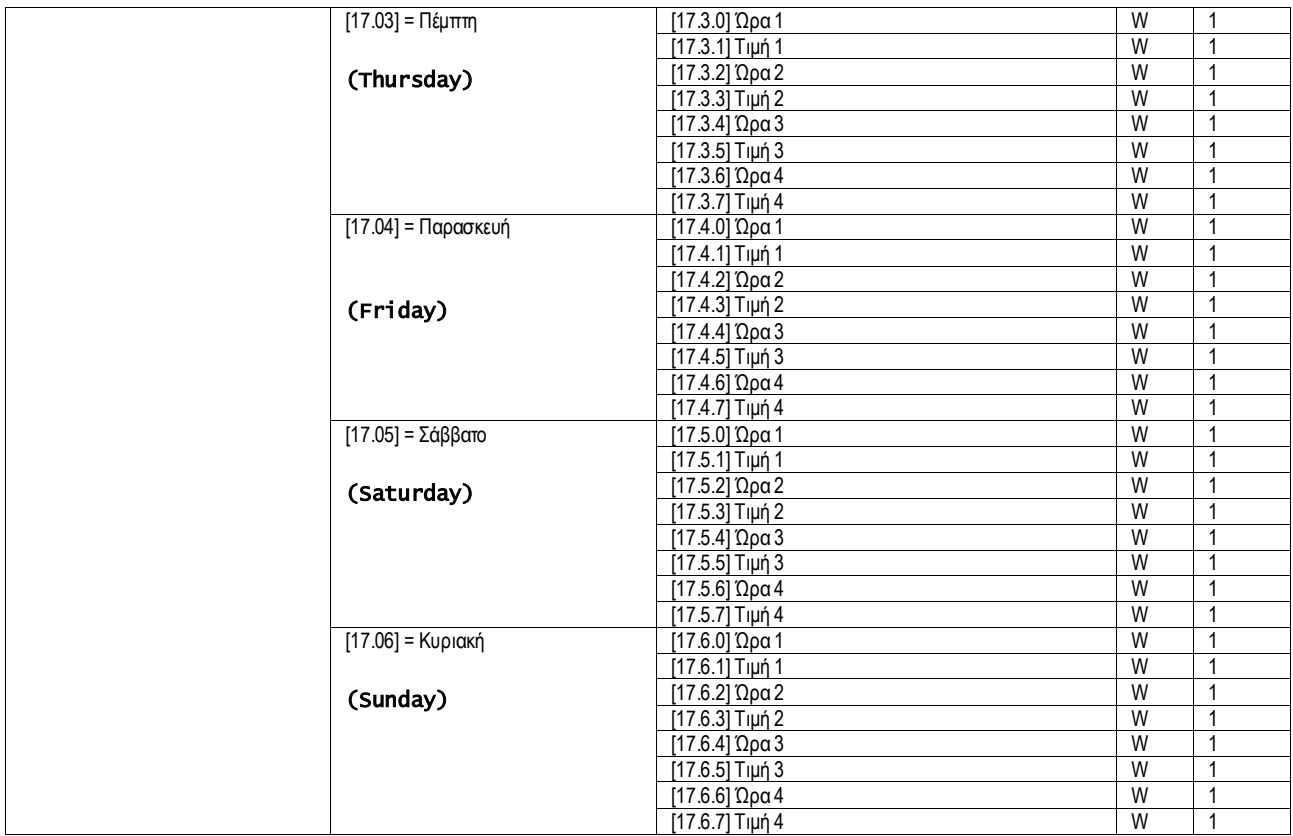

Η διαδρομή στη διεπαφή HMI για web είναι «Main Menu → View/Set Unit → Scheduler».

Ο χρήστης μπορεί να υποδείξει τέσσερις χρονοθυρίδες για κάθε ημέρα της εβδομάδας και να ορίσει μία από τις ακόλουθες λειτουργ ίες για καθεμιά από αυτές:

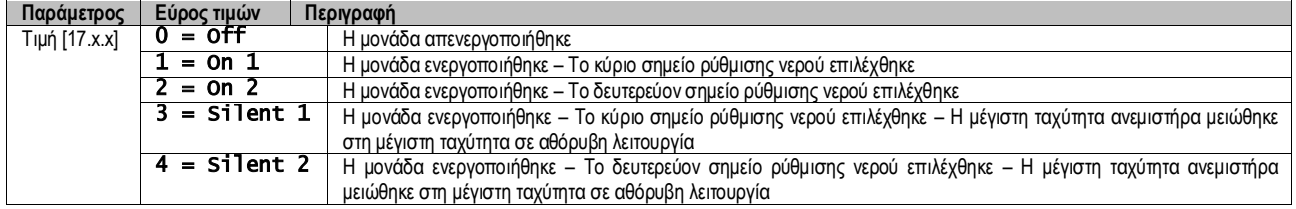

Όταν είναι ενεργοποιημένη η Αθόρυβη λειτουργία ανεμιστήρα, το επίπεδο θορύβου ψύκτη πέφτει, μειώνοντας τη μέγιστη επιτρεπόμεν η ταχύτητα για τους ανεμιστήρες σύμφωνα με το σημείο ρύθμισης Ταχύτητας ανεμιστήρα σε αθόρυβη λειτουργία (βλέπε κεφάλαιο [3.4](#page-9-1) για περισσότερες λεπτομέρειες).

Οι χρονοθυρίδες μπορούν να οριστούν από το "Hour:Minute": («Ώρα:Λεπτό»)

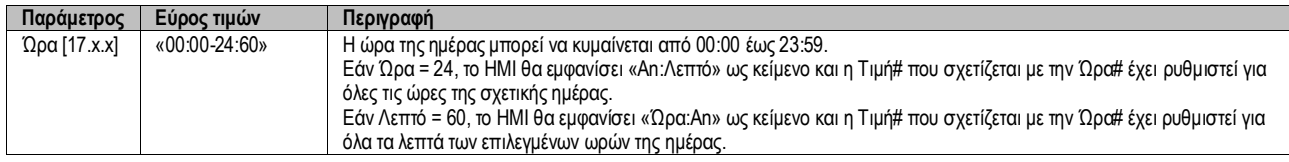

# <span id="page-8-0"></span>**3.3.3. Ενεργοποίηση/Απενεργοποίηση Δικτύου**

Μπορεί να γίνει επίσης διαχείριση της Ενεργοποίησης/Απενεργοποίησης ψύκτη μέσω του πρωτοκόλλου επικοινωνίας BACnet ή Modbus RTU. Για έλεγχο της μονάδας μέσω του δικτύου, ακολουθήστε τις παρακάτω οδηγίες:

- 1. Διακόπτης ενεργοποίησης/ απενεργοποίησης της μονάδας = κλειστός
- 2. Unit Enable (Ενεργοποίηση Μονάδας) = Enable (Ενεργοποίηση) (βλέπε [3.3.1\)](#page-7-1)<br>3. Control Source (Πηγή Ελέγχου) = 1 (βλέπε 3.8)
- 3. Control Source (Πηγή Ελέγχου) = 1 (βλέπε [3.8\)](#page-13-0)

Το μενού HMI είναι:

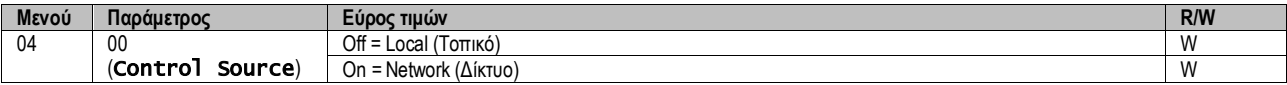

Το Modbus RTU είναι διαθέσιμο ως προεπιλεγμένο πρωτόκολλο στη θύρα RS485. Η σελίδα HMI [22] χρησιμοποιείται για εναλλαγή μεταξύ πρωτοκόλλου Modbus και BACnet και για τον ορισμό παραμέτρων τόσο για επικοινωνία MSTP όσο και για TCP-IP, όπως φαίνεται στο κεφάλαιο [3.22.](#page-23-0)

Η διαδρομή στη διεπαφή HMI για web για Πηγή ελέγχου δικτύου είναι «Main Menu View/Set → Unit → Network Control».

#### <span id="page-9-0"></span>**3.3.4. Διακόπτης ενεργοποίησης/απενεργοποίησης της μονάδας**

Για την εκκίνηση της μονάδας είναι υποχρεωτικό να κλείσετε την ηλεκτρική επαφή μεταξύ των ακροδεκτών: XD-703 →UC-D1 (UNIT ON/OFF SWITCH).

Αυτό το βραχυκύκλωμα μπορεί να υλοποιηθεί μέσω:

- Εξωτερικού ηλεκτρικού διακόπτη
- Καλωδίου

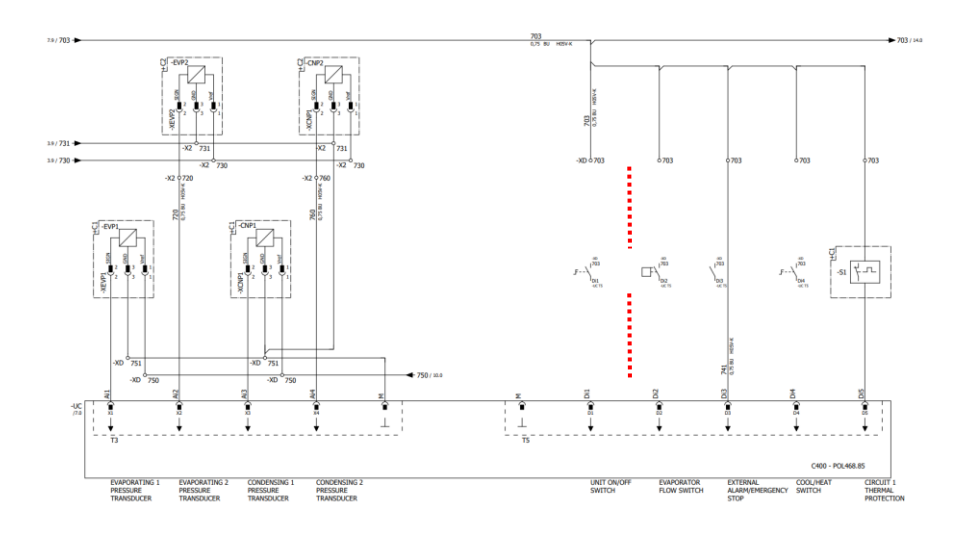

#### <span id="page-9-1"></span>**3.4. Αθόρυβη Λειτουργία**

Η αθόρυβη λειτουργία μπορεί να ενεργοποιηθεί μέσω λειτουργίας χρονοδιαγράμματος ή ελέγχου δικτύου. Εάν η μονάδα έχει ρυθμιστεί σε «Silent Mode», η μέγιστη ταχύτητα των ανεμιστήρων μειώνεται σύμφωνα με την παράμετρο «Ταχύτητα ανεμιστήρα σε αθόρυβη λειτουργία» τόσο για τη λειτουργία ψύκτη όσο και τη λειτουργία αντλίας θερμότητας.

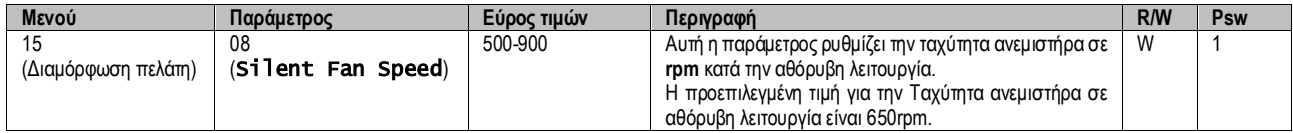

Η διαδρομή στη διεπαφή HMI για web για τη διαμόρφωση Ταχύτητας ανεμιστήρα σε αθόρυβη λειτουργία είναι «Main Menu → Commission Unit  $\rightarrow$  Options  $\rightarrow$  Silent Fan Speed».

Σημειώστε ότι, ανεξάρτητα από την «Αθόρυβη λειτουργία ανεμιστήρα», η ταχύτητα του ανεμιστήρα θα αυξάνεται σε κρίσιμες συνθήκες λειτουργίας όπως υψηλή συμπύκνωση, υψηλή θερμοκρασία πτερυγίου inverter κλπ., για να αποφευχθούν συναγερμοί ή ζημιά στη μονάδα.

# <span id="page-9-2"></span>**3.5. Σημεία ορισμού νερού**

Σκοπός αυτής της μονάδας είναι η ψύξη ή η θέρμανση (σε περίπτωση της έκδοσης αντλίας θερμότητας) του νερού, στο σημείο ορισμού που ορίζει ο χρήστης και που εμφανίζεται στην κύρια σελίδα:

Η μονάδα μπορεί να εργαστεί με ένα κύριο ή δευτερεύον σημείο ορισμού, η διαχείριση του οποίου μπορεί να γίνει όπως καταγράφετ αι παρακάτω:

- **1.** Keypad selection + Double Setpoint digital contact (Επιλογή πληκτρολογίου + ψηφιακή επαφή Διπλού Σημείου Ορισμού)
- **2.** Keypad selection + Scheduler Configuration (Επιλογή πληκτρολογίου + Διαμόρφωση Λειτουργίας Χρονοδιαγράμματος)
- **3.** Network (Δίκτυο)
- **4.** Setpoint Reset function (Λειτουργία Επαναφοράς Σημείου ορισμού)

Πρώτο βήμα είναι ο καθορισμός του κύριου και του δευτερεύοντος σημείου ορισμού.

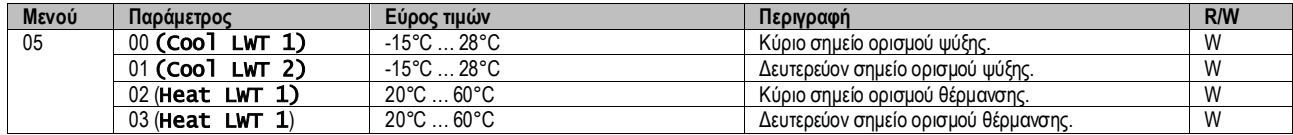

Η εναλλαγή μεταξύ κύριου και δευτερεύοντος σημείου ορισμού μπορεί να πραγματοποιηθεί μέσω της επαφής **Διπλού σημείου ορισμού**, που είναι διαθέσιμη με το αξεσουάρ EKRSCBMS, ή μέσω της **Λειτουργίας χρονοδιαγράμματος**.

Η επαφή Διπλού σημείου ορισμού λειτουργεί ως εξής:

- Η επαφή είναι ανοικτή, το δευτερεύον σημείο ορισμού είναι επιλεγμένο
- Η επαφή είναι κλειστή, το δευτερεύον σημείο ορισμού είναι επιλεγμένο

Για να αλλάξετε μεταξύ κύριου και δευτερεύοντος σημείου ορισμού με τη Λειτουργία χρονοδιαγράμματος, βλέπε ενότητα [3.3.2.](#page-7-2)

Όταν η Λειτουργία χρονοδιαγράμματος είναι ενεργοποιημένη, η επαφή Διπλού σημείου ορισμού παραβλέπεται.

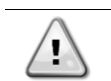

Ţ

Με βάση τη θερμοκρασία περιβάλλοντος στην οποία λειτουργεί η μονάδα, η μέγιστη ή η ελάχιστη θερμοκρασία εξερχόμενου νερού θα ελέγχεται αυτόματα για να διατηρείται η μονάδα εντός του κατάλληλου εύρους τιμών.

Για να τροποποιήσετε το ενεργό σημείο ορισμού μέσω σύνδεσης δικτύου, βλέπε ενότητα «Network control» (Έλεγχος δικτύου) [3.8.](#page-13-0)

Το ενεργό σημείο ορισμού μπορεί να τροποποιηθεί περεταίρω με χρήση της λειτουργίας «Setpoint Reset» (Επαναφορά σημείου ορισμο ύ) όπως επεξηγείται στην ενότητα [3.12.3.](#page-16-1)

Η διαδρομή στη διεπαφή HMI για web για τη διαμόρφωση Σημείου ρύθμισης νερού είναι «Main Menu → Setpoint».

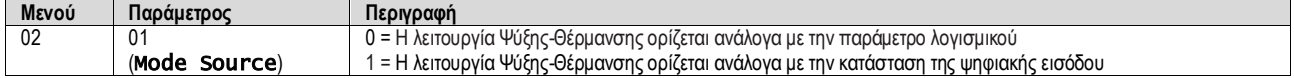

Για να ελέγξετε τον τρόπο λειτουργίας μέσω του **Ελέγχου δικτύου** ανατρέξτε στην ενότητα [3.8](#page-13-0)

Όλες οι ρυθμίσεις που σχετίζονται με τη λειτουργία Ψύξης-Θέρμανσης θα προκαλέσουν πραγματική αλλαγή λειτουργίας μόνο εάν η παράμετρος «Τρόπος λειτουργίας μονάδας» (ανατρέξτε στο μενού 01) έχει ρυθμιστεί σε:

Θέρμανση/Ψύξη

Heat/Cool w/Glycol (Θέρμανση/Ψύξη με Γλυκόλη)

Σε όλες τις άλλες περιπτώσεις, δεν επιτρέπεται καμία αλλαγή λειτουργίας

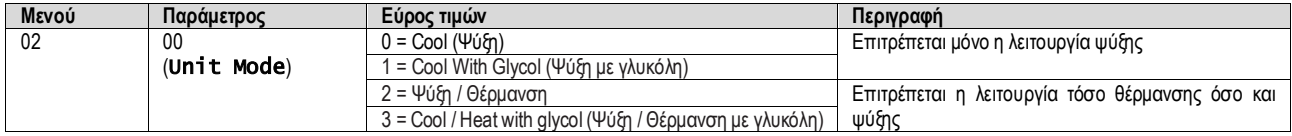

<span id="page-10-0"></span>Η διαδρομή στη διεπαφή HMI για web για τη διαμόρφωση Πηγή τρόπου λειτουργίας είναι «Main Menu → Unit Mode → CH\_HP\_Source».

#### **3.6. Τρόπος λειτουργίας μονάδας**

Ο Τρόπος λειτουργίας μονάδας (Unit Mode) χρησιμοποιείται για τον καθορισμό εάν ο ψύκτης είναι διαμορφωμένος για την παραγωγή ψυχρού ή θερμασμένου νερού. Αυτή η παράμετρος σχετίζεται με τον τύπο της μονάδας και έχει ρυθμιστεί στο εργοστάσιο ή κατά τη λειτουργί α ανάθεσης. Ο τρέχων τρόπος λειτουργίας αναφέρεται στην αρχική σελίδα**.**

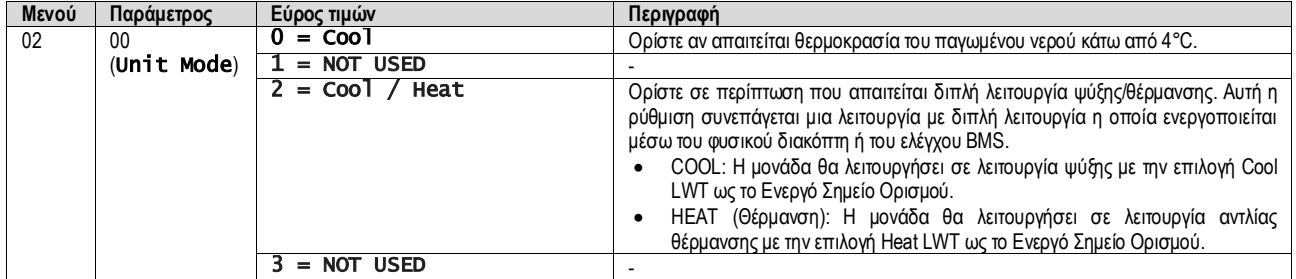

*Για να έχετε μια σωστά διαμορφωμένη μονάδα, ελέγξτε τις ακόλουθες ρυθμίσεις:* • *Εάν EWYT* → *[02.00] = 2*

#### <span id="page-11-0"></span>**3.6.1. Ρύθμιση Θέρμανσης/Ψύξης**

Ο τρόπος λειτουργίας Θέρμανσης/Ψύξη μπορεί να ρυθμιστεί χρησιμοποιώντας τρεις διαφορετικές μεθόδους:

1. Ψηφιακή είσοδος

 $\mathbf{L}$ 

- 2. Παράμετρος λογισμικού<br>3. Έλενχος δικτύου
- 3. Έλεγχος δικτύου

Στη σελίδα [2] είναι δυνατό να ορίσετε την απαιτούμενη μέθοδο μεταξύ Ψηφιακής εισόδου και Παραμέτρου λογισμικού.

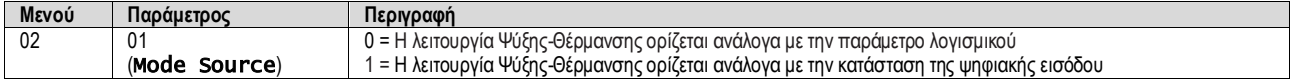

Για να ελέγξετε τον τρόπο λειτουργίας μέσω του **Ελέγχου δικτύου** ανατρέξτε στην ενότητα [3.8](#page-13-0)

Όλες οι ρυθμίσεις που σχετίζονται με τη λειτουργία Ψύξης-Θέρμανσης θα προκαλέσουν πραγματική αλλαγή λειτουργίας μόνο εάν η παράμετρος «Τρόπος λειτουργίας μονάδας» (ανατρέξτε στο μενού 01) έχει ρυθμιστεί σε:

Θέρμανση/Ψύξη

Σε όλες τις άλλες περιπτώσεις, δεν επιτρέπεται καμία αλλαγή λειτουργίας

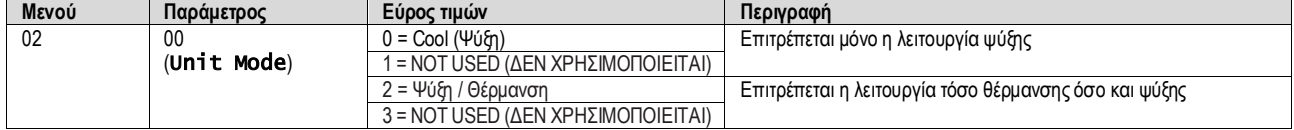

Η διαδρομή στη διεπαφή HMI για web για τη διαμόρφωση Πηγή τρόπου λειτουργίας είναι «Main Menu → Unit Mode → CH\_HP\_Source».

#### **3.6.1.1. Λειτουργία Ψύξης-Θέρμανσης με ψηφιακή είσοδο**

Όταν η ψηφιακή είσοδος έχει επιλεγεί ως μέθοδος ελέγχου για τον διακόπτη Ψύξης-Θέρμανσης, η λειτουργία μονάδας θα ρυθμιστεί σύμφωνα με τον ακόλουθο πίνακα

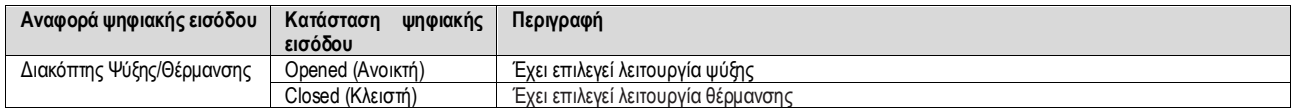

#### **3.6.1.2. Λειτουργία Ψύξης-Θέρμανσης με παράμετρο λογισμικού**

Όταν έχει επιλεγεί η Παράμετρος Λογισμικού ως μέθοδος ελέγχου για τον διακόπτη Ψύξης-Θέρμανσης και η παράμετρος 2.00 έχει οριστεί ίση με 2 ή 3, η λειτουργία μονάδας θα ρυθμιστεί σύμφωνα με τον ακόλουθο πίνακα

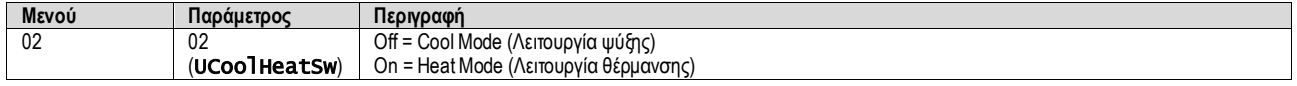

<span id="page-11-1"></span>Η διαδρομή στη διεπαφή HMI για web για τη διαμόρφωση UCoolHeatSw είναι «Main Menu → Unit Mode → UCoolHeatSw».

# **3.7. Αντλίες και μεταβλητή ροή**

Ο ελεγκτής μονάδας (UC) μπορεί να διαχειριστεί μία αντλία νερού συνδεδεμένη στον εναλλάκτη θερμότητας πλάκας νερού. Ο τύπος ελέγχου αντλίας έχει διαμορφωθεί στη σελίδα [15] και μπορεί να λειτουργήσει με τρεις διαφορετικούς τρόπους:

- 1. Σταθερή ταχύτητα<br>2. Μεταβλητή κύρια α
- 2. Μεταβλητή κύρια ροή (VPF)
- 3. DeltaT

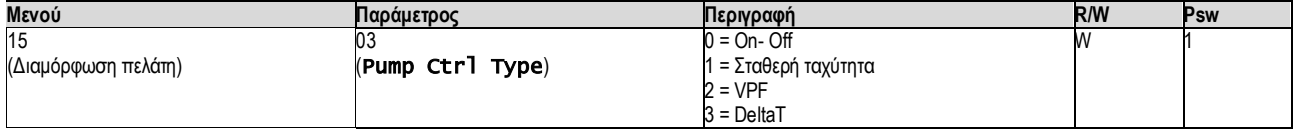

Η διαδρομή στη διεπαφή HMI για web για Τύπο ελέγχου αντλίας είναι «Main Menu → Commission Unit→ Configuration → Options  $\rightarrow$  Pump Type».

# <span id="page-12-0"></span>**3.7.1. Σταθερή ταχύτητα**

Η πρώτη λειτουργία ελέγχου, η σταθερή ταχύτητα, επιτρέπει μια αυτόματη μεταβολή της ταχύτητας της αντλίας μεταξύ τριών διαφορ ετικών ταχυτήτων.

Ρυθμίσεις:

- **1.** Ταχύτητα 1
- **2.** Ταχύτητα 2
- **3.** Ταχύτητα αναμονής

Ο ελεγκτής μονάδας αλλάζει τη συχνότητα της αντλίας με βάση την:

- **1.** Πραγματική απόδοση μονάδας
- **2.** Κατάσταση ψηφιακής εισόδου Διπλής ταχύτητας

Εάν δεν υπάρχουν ενεργοί συμπιεστές (Χωρητικότητα μονάδας = 0%), η ταχύτητα της αντλίας ορίζεται σε Ταχύτητα αναμονή, διαφορετικά η Ταχύτητα 1 ή η Ταχύτητα 2 επιλέγονται ανάλογα με την κατάσταση εισόδου Διπλής ταχύτητας.

# <span id="page-12-1"></span>**3.7.2. Μεταβλητή κύρια ροή (VPF)**

Η δεύτερη λειτουργία ελέγχου είναι η λειτουργία VPF όπου η ταχύτητα της αντλίας ελέγχεται προκειμένου να διατηρηθεί μια ελάχιστη πτώση πίεσης σε ένα απομακρυσμένο σημείο της εγκατάστασης σε ένα σημείο ρύθμισης που καθορίζεται ώστε να εξασφαλιστεί η απαιτούμενη ψυχρή ροή μέσω τυχόν τερματικών ή πηνίων. Όταν το σύστημα είναι ενεργοποιημένο, ο ελεγκτής μονάδας διαβάζει την Πτώση πίεσης φορτίου σε περεταίρω τερματικό και παρέχει ένα σήμα 0-10V ως αναφορά για τη μετάδοση μεταβλητής ταχύτητας.

Το σήμα ελέγχου δημιουργείται από έναν αλγόριθμο PI και περιορίζεται πάντα μεταξύ ελάχιστης και μέγιστης τιμής που έχει οριστεί από προεπιλογή σε 0% και 100%, ενώ η δίοδη βαλβίδα Bypass είναι εγκατεστημένη σε σωλήνα κοντά στις αντλίες προκειμένου να εξασφαλιστεί μια ελάχιστη ροή νερού εξατμιστή.

Η λειτουργία ελέγχου VPF ρυθμίζεται από τις ακόλουθες ρυθμίσεις:

- LoadPD Setpoint
- EvapPD Setpoint
- LoadPD
- EvapPD
- Parameter Ti

# <span id="page-12-2"></span>**3.7.3. DeltaT**

Η τρίτη λειτουργία ελέγχου είναι η λειτουργία DeltaT όπου η ταχύτητα της αντλίας διαμορφώνεται μέσω ενός PID για να εξασφαλιστεί μια σταθερή διαφορά μεταξύ της θερμοκρασίας εισερχόμενου νερού εξατμιστή και της θερμοκρασίας εξερχόμενου νερού εξατμιστή.

Αυτή η λειτουργία ρυθμίζεται μέσω της ακόλουθης ρύθμισης:

#### **DeltaT**

Όλες οι ρυθμίσεις που σχετίζονται με τη διαχείριση της αντλίας είναι διαθέσιμες στο μενού [8].

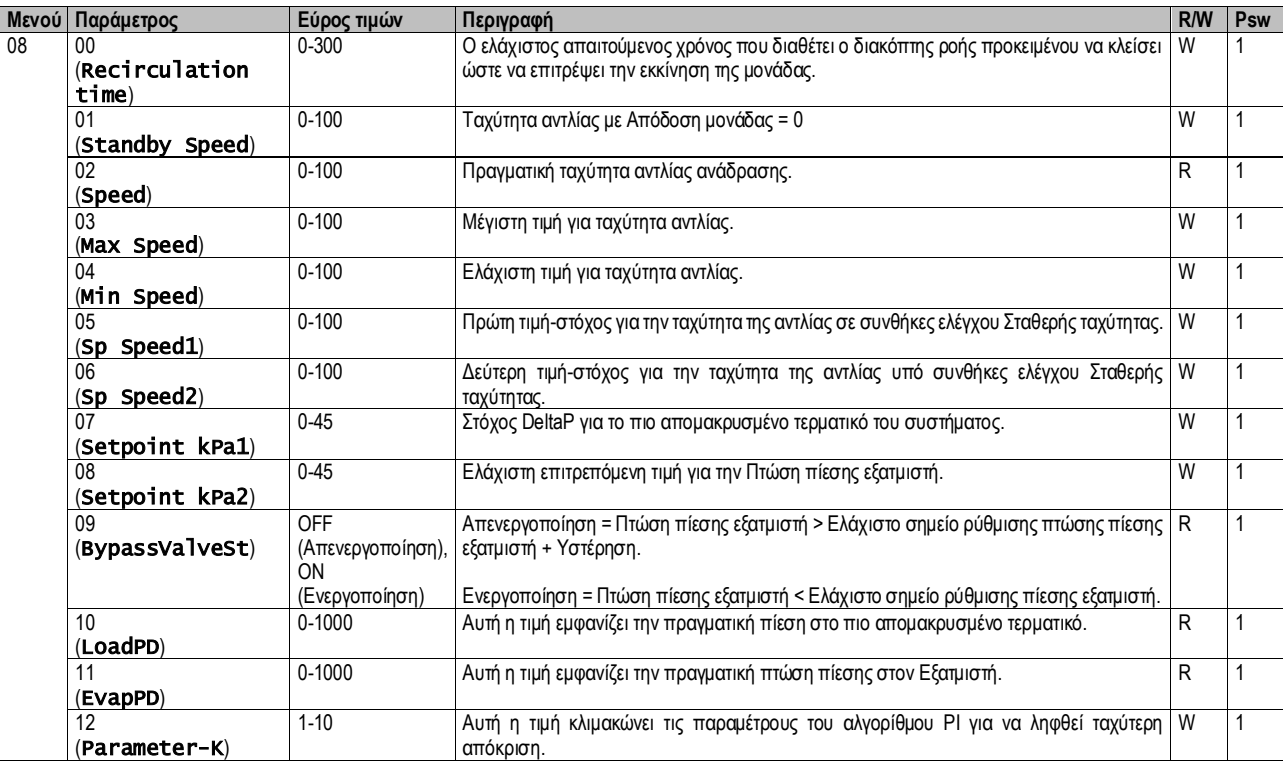

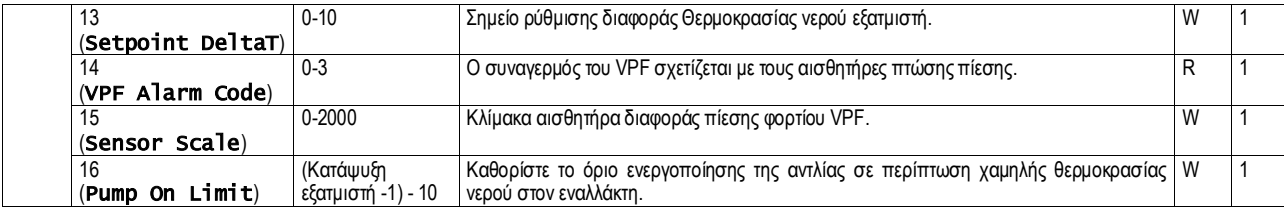

Η διαδρομή στη διεπαφή HMI για web για ρυθμίσεις Αντλίας είναι «Main Menu → View/Set Unit → Pumps»**.**

### <span id="page-13-0"></span>**3.8. Έλεγχος Δικτύου**

Για να επιτρέψετε τον έλεγχο της μονάδας από το σύστημα BMS, η παράμετρος Πηγή ελέγχου [4.00] πρέπει να οριστεί σε Δίκτυο. Όλες οι ρυθμίσεις που σχετίζονται με την επικοινωνία ελέγχου BSM μπορούν να προβληθούν στη σελίδα [4]:

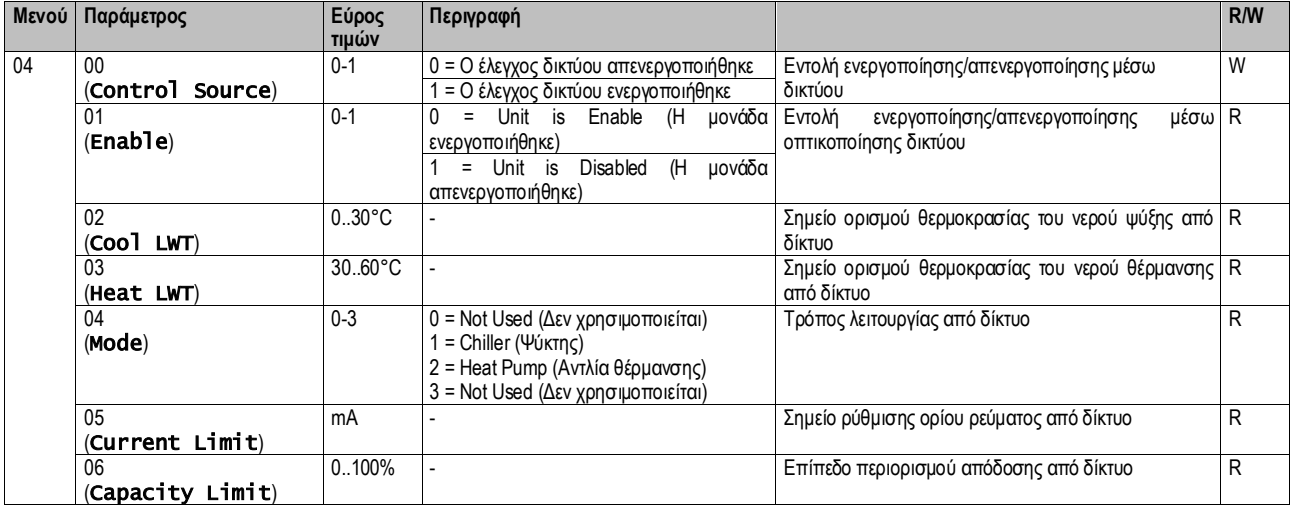

Βλέπε τεκμηρίωση πρωτοκόλλου επικοινωνίας για συγκεκριμένες διευθύνσεις καταχωρητών και το σχετιζόμενο επίπεδο πρόσβασης ανάγνωσης/εγγραφής.

<span id="page-13-1"></span>Η διαδρομή στη διεπαφή HMI για web είναι «Main Menu → View/Set Unit → Network Control».

#### **3.9. Thermostatic Control (Θερμοστατικός έλεγχος)**

Οι ρυθμίσεις του θερμοστατικού ελέγχου επιτρέπουν τη ρύθμιση της απόκρισης σε μεταβολές θερμοκρασίας. Οι προεπιλεγμένες ρυθμίσεις είναι έγκυρες για τις περισσότερες εφαρμογές. Ωστόσο, οι συγκεκριμένες εργοστασιακές συνθήκες ίσως απαιτούν ρυθμίσεις για να υπάρχει ομαλός έλεγχος ή μια πιο γρήγορη απόκριση της μονάδας.

Ο ελεγκτής μονάδας θα εκκινήσει τον πρώτο συμπιεστή εάν η ελεγχόμενη θερμοκρασία είναι υψηλότερη (Λειτουργία Ψύξης) ή χαμηλότερη (Λειτουργία Θέρμανσης) από το ενεργό σημείο ρύθμισης τουλάχιστον μιας τιμής Start Up DT (Διαφορά θερμοκρασίας για εκκίνηση), ενώ ο δεύτερος συμπιεστής, όταν είναι διαθέσιμος, εκκινείται, εάν η ελεγχόμενη θερμοκρασία είναι υψηλότερη (Λειτουργία Ψύξης) ή χαμηλότερη (Λειτουργία Θερμότητας) από το ενεργό σημείο ρύθμισης (AS) τουλάχιστον μιας τιμής Start Up DT (Διαφορά θερμοκρασίας για μετάβαση σε υψηλότερο στάδιο). Οι συμπιεστές σταματούν εάν εκτελούνται σύμφωνα με την ίδια διαδικασία με τις παραμέτρους Stage Down DT (Διαφορά θερμοκρασίας για μετάβαση σε χαμηλότερο στάδιο) και Stage Down DT (Διαφορά θερμοκρασίας για διακοπή λειτουργίας).

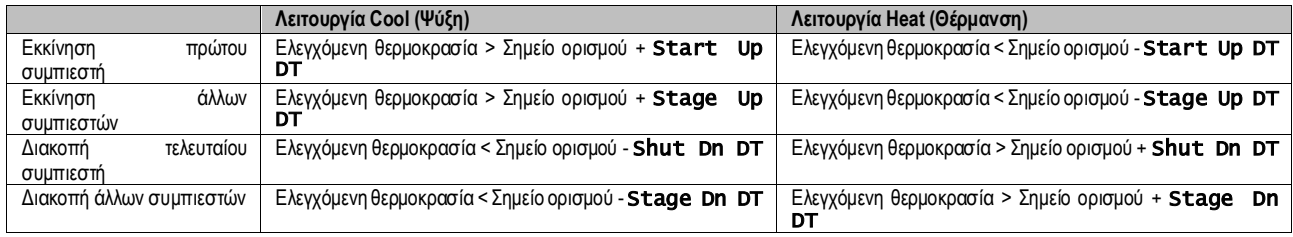

Στο παρακάτω γράφημα παρουσιάζεται ένα ποιοτικό παράδειγμα της ακολουθίας εκκίνησης συμπιεστών σε λειτουργία ψύξης.

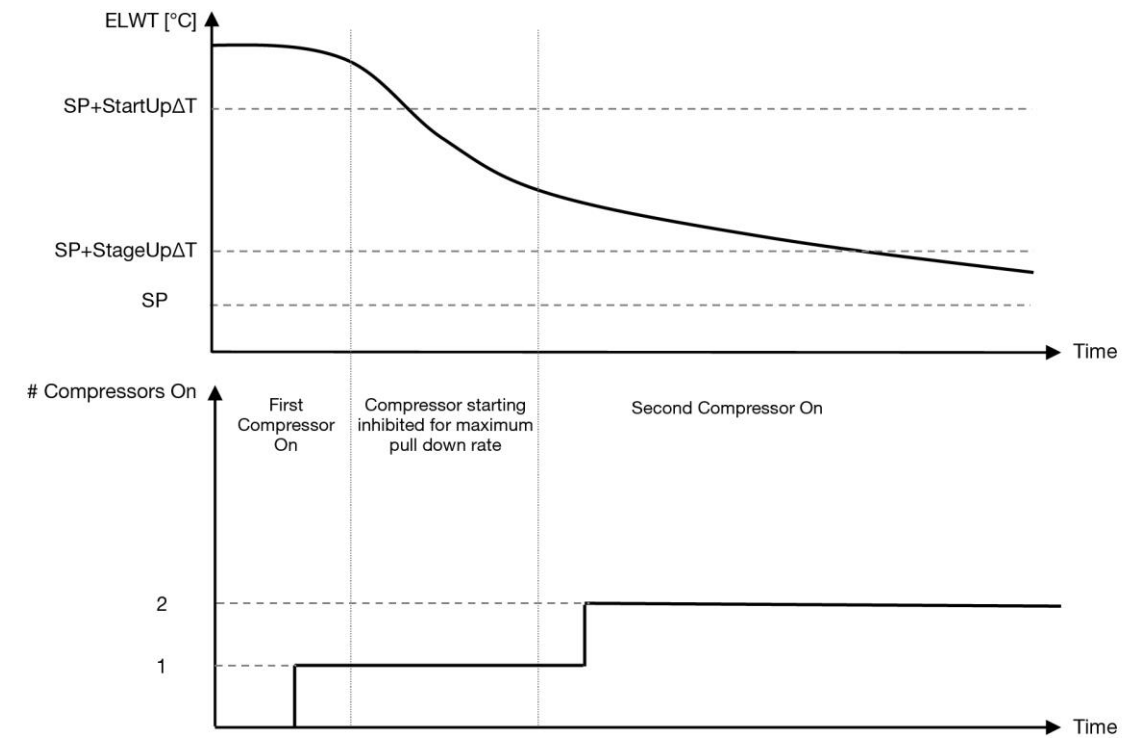

*Γράφημα 1* – Ακολουθία εκκίνησης συμπιεστών - Λειτουργία ψύξης

<span id="page-14-1"></span>Οι ρυθμίσεις θερμοστατικού ελέγχου είναι προσβάσιμες από το μενού [9]:

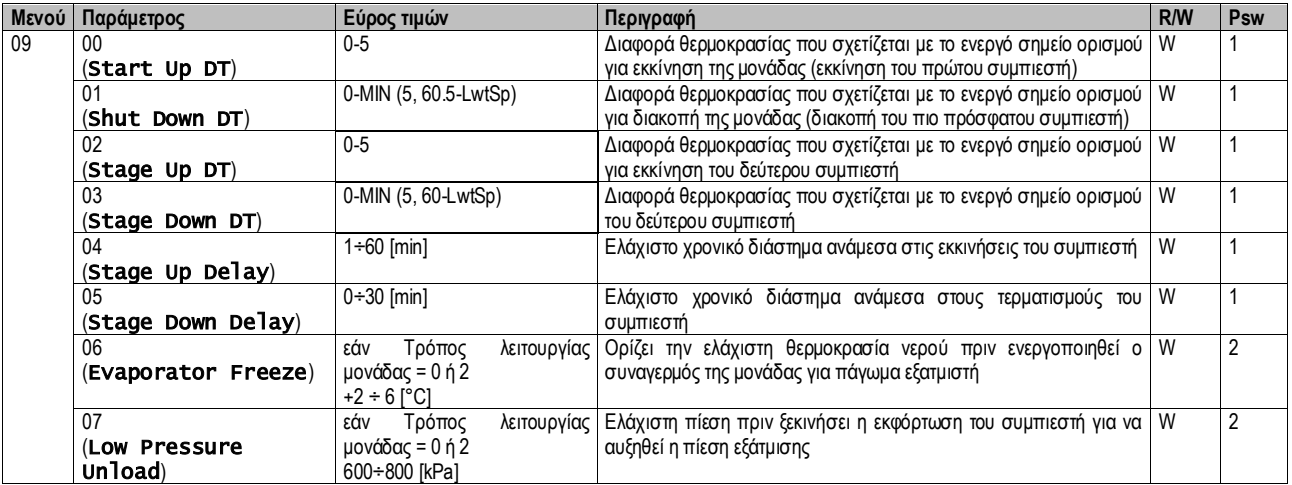

<span id="page-14-0"></span>Η διαδρομή στη διεπαφή HMI για web είναι «Main Menu → View/Set Unit → Thermostatic Control».

#### **3.10. External Alarm (Εξωτερικός Συναγερμός)**

Ο Εξωτερικός Συναγερμός είναι μια ψηφιακή επαφή που μπορεί να χρησιμοποιηθεί για να ενημερώσει τον ελεγκτή μονάδας για μια ανώμαλη κατάσταση, μέσω μιας εξωτερικής συσκευής που είναι συνδεδεμένη στη μονάδα. Αυτή η επαφή βρίσκεται στο κιβώτιο τερματικού χρήστη και ανάλογα με τη διαμόρφωση μπορεί να προκαλέσει ένα απλό συμβάν στο αρχείο καταγραφής συμβάντων ή ακόμα και τον τερματισμό της μονάδας. Η λογική συναγερμού που είναι συσχετισμένη με την επαφή είναι η εξής:

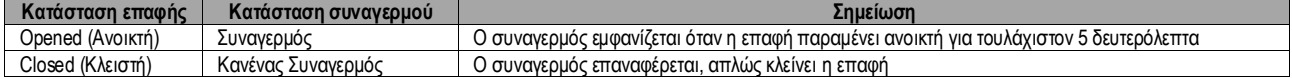

Η διαμόρφωση πραγματοποιείται από τη Σελίδα [15] όπως φαίνεται παρακάτω:

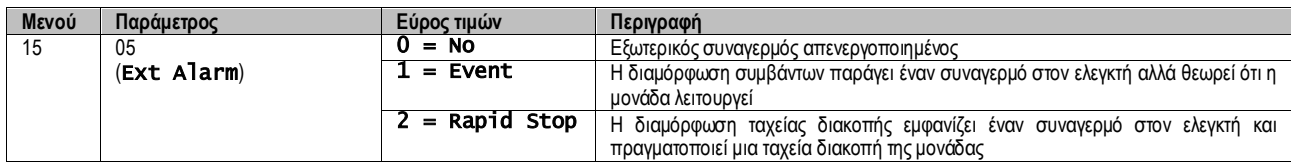

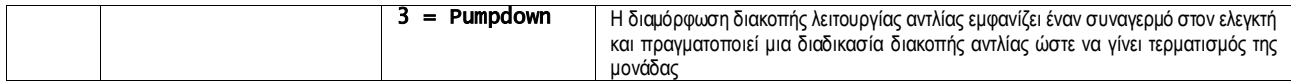

Η διαδρομή HMI web για τη διαμόρφωση Εξωτερικού συναγερμού είναι: Commissioning → Configuration → Options

#### <span id="page-15-0"></span>**3.11. Απόδοση μονάδας**

Μπορείτε να έχετε πρόσβαση σε πληροφορίες σχετικά με τις τρέχουσες και μεμονωμένες αποδόσεις κυκλώματος της μονάδας από το μενού Σελίδα [3].

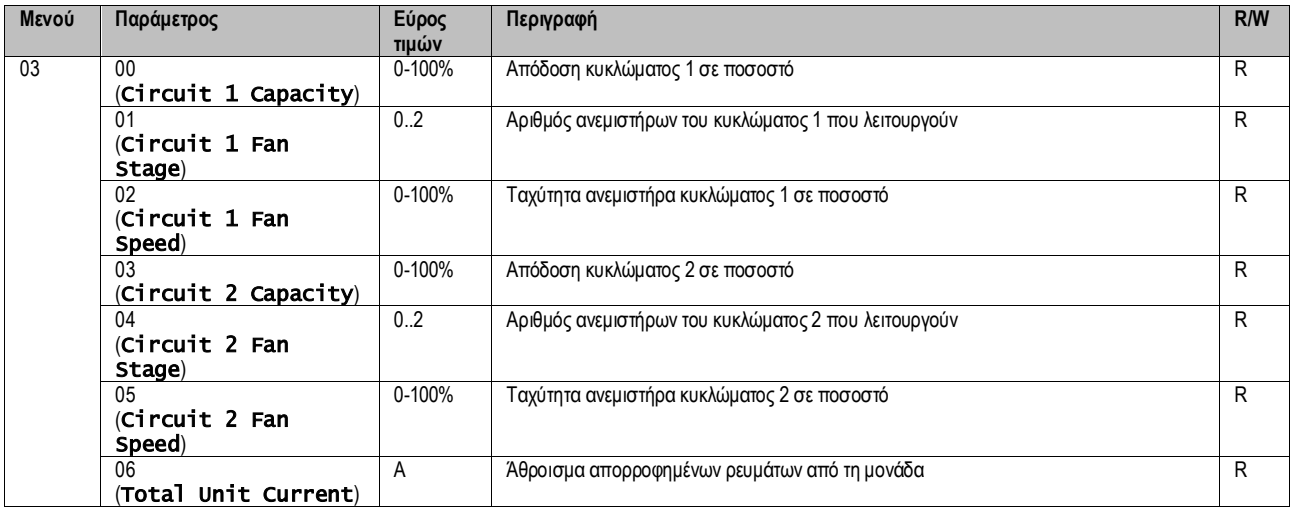

Στη διεπαφή web HMI, μερικές από αυτές τις πληροφορίες είναι διαθέσιμες στις διαδρομές:

- Main Menu **→** View/Set Circuit **→** Circuit 1 (or Circuit 2) **→** Data
- Main Menu **→** View/Set Circuit **→** Circuit 1 (or Circuit 2) **→** Fans
- Main Menu **→** View/Set Circuit **→** Circuit 1 (or Circuit 2) **→** Compressors

#### <span id="page-15-1"></span>**3.12. Εξοικονόμηση ενέργειας**

Σε αυτά τα κεφάλαια θα εξεταστούν οι λειτουργίες που χρησιμοποιούνται για τη μείωση της κατανάλωσης ισχύος της μονάδας:

- **1.** Περιορισμός ζήτησης
- **2.** Όριο ρεύματος
- **3.** Setpoint Reset (Επαναφορά σημείου ρύθμισης)

#### <span id="page-15-2"></span>**3.12.1. Περιορισμός ζήτησης**

Η λειτουργία «Περιορισμού ζήτησης» επιτρέπει τον περιορισμό της μονάδας σε συγκεκριμένη μέγιστη φόρτωση. Το επίπεδο ορίου χωρητικότητας ρυθμίζεται χρησιμοποιώντας ένα εξωτερικό σήμα 0-10 V με μια γραμμική σχέση που φαίνεται στην παρακάτω εικόνα. Ένα σήμα 0 V δείχνει τη μέγιστη διαθέσιμη χωρητικότητα ενώ ένα σήμα 10 V υποδεικνύει την ελάχιστη διαθέσιμη χωρητικότητα.

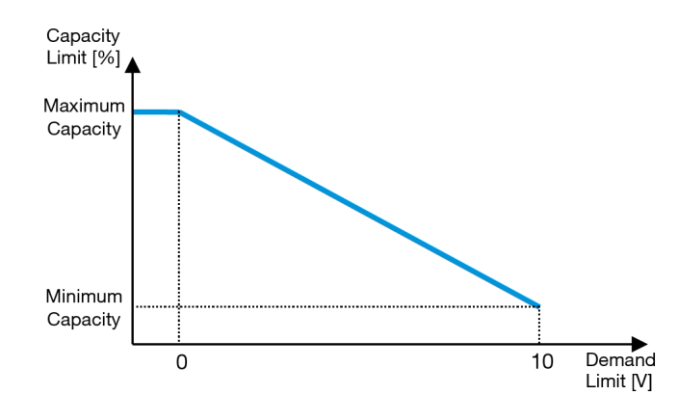

*Γράφημα 2* – Περιορισμός ζήτησης [V] και Όριο απόδοσης [%]

<span id="page-15-3"></span>Αξίζει να αναφέρουμε ότι δεν είναι δυνατό να τερματιστεί η μονάδα με χρήση της λειτουργίας περιορισμού ζήτησης, αλλά απλώς να πραγματοποιηθεί μείωση του φορτίου της στην ελάχιστη της απόδοση.

Η επιλογή μπορεί να ενεργοποιηθεί μέσω της διεπαφής μονάδας HMI στο μενού [18] Εξοικονόμηση ενέργειας, παράμετρος 00:

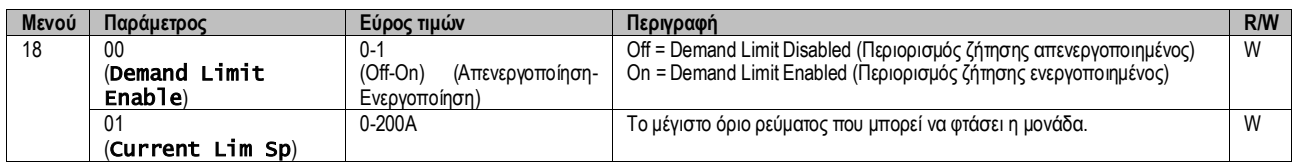

Για να ενεργοποιήσετε αυτή την επιλογή στη διεπαφή HMI για web, μεταβείτε στο «Main Menu → Commission Unit → Configuration → Options» και ορίστε την παράμετρο **Demand Limit** (Περιορισμός ζήτησης) σε Yes (Ναι).

Όλες οι πληροφορίες σχετικά με αυτή τη λειτουργία αναφέρονται στη σελίδα Main Menu  $\rightarrow$  View/Set Unit  $\rightarrow$  Power Conservation  $\rightarrow$ Demand Limit στη διεπαφή HMI για web.

#### <span id="page-16-0"></span>**3.12.2. Όριο ρεύματος**

Η λειτουργία Ορίου ρεύματος επιτρέπει τον έλεγχο της κατανάλωσης ενέργειας της μονάδας, λαμβάνοντας ρεύμα που κυμαίνεται κάτω από ένα συγκεκριμένο όριο.

Για να ενεργοποιήσετε τη λειτουργία Ορίου ρεύματος, ο χρήστης μπορεί να ορίσει ένα Σημείο ρύθμισης ορίου ρεύματος χαμηλότερο από την Προεπιλεγμένη τιμή, που ορίζεται μέσω της επικοινωνίας HMI ή BAS.

Το όριο ρεύματος χρησιμοποιεί μια νεκρή ζώνη που βρίσκεται γύρω από την πραγματική τιμή του ορίου, ώστε η αύξηση της απόδοσης της μονάδας να μην επιτρέπεται όταν το ρεύμα βρίσκεται εντός αυτής της νεκρής ζώνης. Εάν το ρεύμα της μονάδας βρίσκεται πάνω από τη νεκρή ζώνη, η απόδοση μειώνεται μέχρι να επανέλθει εντός της νεκρής ζώνης. Η νεκρή ζώνη του ορίου ρεύματος είναι 5% του ορίου ρεύματος.

Το σημείο ρύθμισης ορίου ρεύματος είναι προσβάσιμο μέσω του HMI, στο μενού [18] Εξοικονόμηση ενέργειας, παράμετρος 01 (ανατρέξτε στην προηγούμενη παράγραφο).

Όλες οι πληροφορίες σχετικά με αυτή τη λειτουργία αναφέρονται στη σελίδα Main Menu  $\rightarrow$  View/Set Unit  $\rightarrow$  Power Conservation  $\rightarrow$ Current Limit στη διεπαφή HMI για web.

#### <span id="page-16-1"></span>**3.12.3. Setpoint Reset (Επαναφορά σημείου ρύθμισης)**

Η λειτουργία Επαναφοράς σημείου ρύθμισης μπορεί να παρακάμψει το ενεργό σημείο ορισμού θερμοκρασίας νερού ψύκτη όταν υφίστανται συγκεκριμένες συνθήκες. Σκοπός αυτής της λειτουργίας είναι η μείωση της κατανάλωσης ενέργειας της μονάδας με διατήρηση του ίδιου επιπέδου άνεσης. Για αυτόν τον σκοπό, τρεις διαφορετικές στρατηγικές ελέγχου είναι διαθέσιμες:

- Επαναφορά σημείου ορισμού από θερμοκρασία εξωτερικού αέρα (OAT)
- Επαναφορά σημείου ορισμού από ένα εξωτερικό σήμα (0-10V)
- Επαναφορά σημείου ορισμού από εξατμιστή ΔT (EWT)

Για να ορίσετε την επιθυμητή στρατηγική επαναφοράς σημείου ρύθμισης, μεταβείτε στον αριθμό [20] της ομάδας παραμέτρων «Επαναφορά σημείου ρύθμισης», σύμφωνα με τον παρακάτω πίνακα:

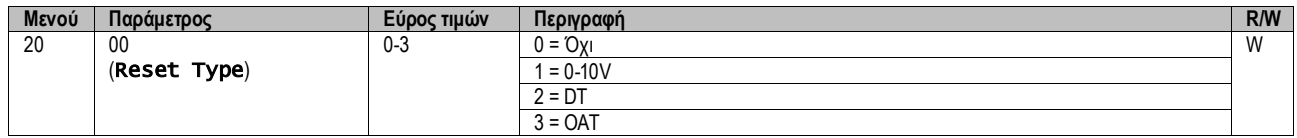

Η διαδρομή στη διεπαφή HMI για web για ορισμό της επιθυμητής στρατηγικής είναι «Main Menu → Commission Unit → Configuration → Options» και η τροποποίηση της παραμέτρου **Setpoint Reset** (Επαναφορά σημείου ρύθμισης).

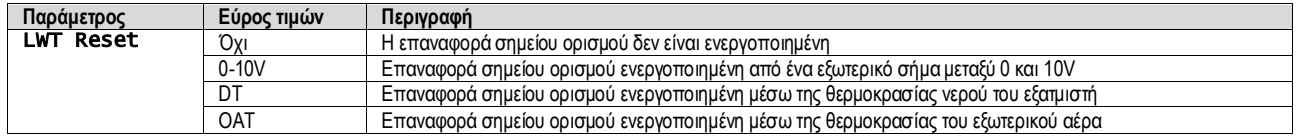

Κάθε στρατηγική πρέπει να διαμορφωθεί (παρόλο που μια προεπιλεγμένη διαμόρφωση είναι διαθέσιμη) και οι παράμετροί της μπορούν να οριστούν με πλοήγηση στο «Main Menu → View/Set Unit → Power Conservation → Setpoint Reset» στη διεπαφή HMI για web**.**

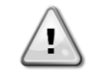

*Τονίζεται ότι οι παράμετροι που αντιστοιχούν σε μια συγκεκριμένη στρατηγική θα είναι διαθέσιμοι μόνο αφού η Επαναφορά σημείου ρύθμισης έχει οριστεί σε μια συγκεκριμένη τιμή και έχει γίνει επανεκκίνηση του UC (Ελεγκτή μονάδας).*

# **3.12.3.1. Επαναφορά σημείου ρύθμισης μέσω OAT**

Όταν έχει επιλεγεί η **OAT** ως επιλογή **Επαναφοράς Σημείου Ορισμού**, το ενεργό σημείο ορισμού (AS) υπολογίζεται με εφαρμογή μιας διόρθωσης στο βασικό σημείο ορισμού που εξαρτάται από τη θερμοκρασία περιβάλλοντος (OAT) και τον τρέχοντα τρόπο λειτουργίας (λειτουρ γία Θέρμανσης ή λειτουργία Ψύξης). Μπορούν να διαμορφωθούν διάφορες παράμετροι οι οποίες είναι προσβάσιμες μέσω του μενού **Setpoint Reset** , μεταβείτε στον αριθμό ομάδας παραμέτρων [20] «Setpoint Reset (Επαναφορά σημείου ρύθμισης)», σύμφωνα με τον παρακάτω πίνακα:

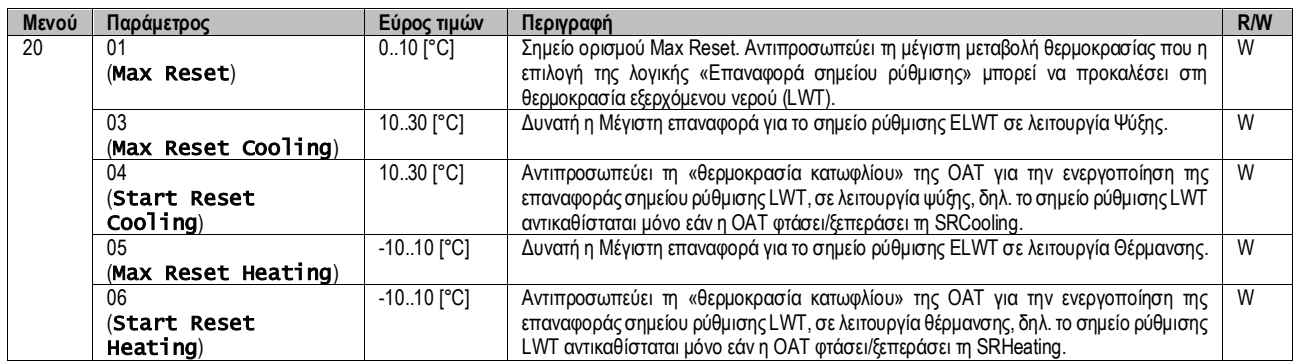

Με την προϋπόθεση ότι η μονάδα έχει ρυθμιστεί σε λειτουργία Ψύξης (λειτουργία Θέρμανσης), όσο περισσότερο η θερμοκρασία περιβ άλλοντος πέφτει κάτω (υπερβαίνει) το SROAT, τόσο αυξάνεται (μειώνεται) το ενεργό σημείο ρύθμισης LWT (θερμοκρασίας εξερχόμενου νερού) (AS), ώσπου η OAT φτάσει στο όριο Max Reset (MR) (όριο μέγιστης επαναφοράς). Όταν η OAT ξεπεράσει τη MROAT, το ενεργό σημείο ορισμού δεν αυξάνεται (μειώνεται) πλέον, και παραμένει σταθερό στη μέγιστη (ελάχιστη) αξία του, δηλ. AS = LWT + MR(-MR).

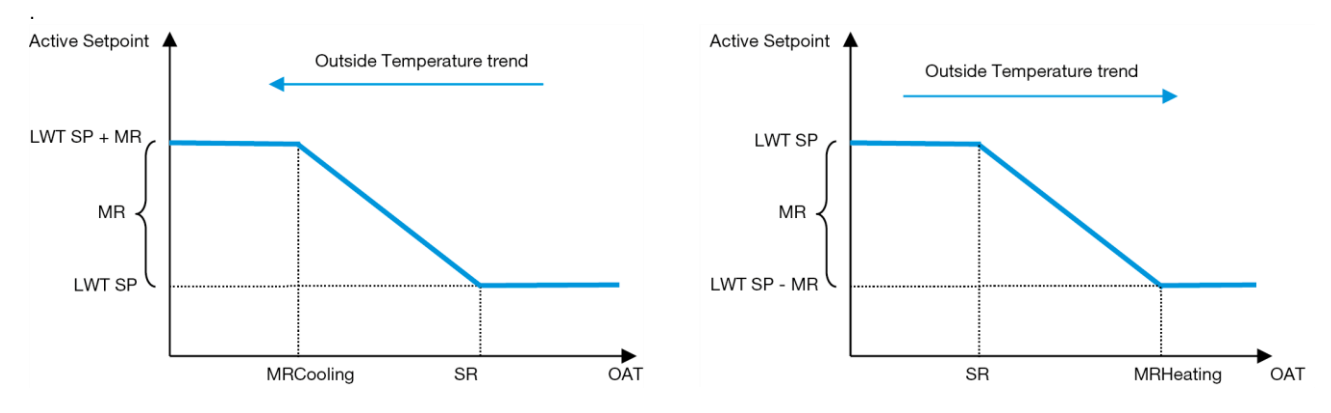

*Γράφημα 3* – Εξωτερική θερμοκρασία περιβάλλοντος και Ενεργό Σημείο Ορισμού - Λειτουργία Ψύξης (αριστερά) / Λειτουργία Θέρμανσης (δεξιά)

#### <span id="page-17-0"></span>**3.12.3.2. Επαναφορά σημείου ρύθμισης από σήμα 0-10V**

Όταν η επιλογή **0-10V** είναι ενεργοποιημένη ως επιλογή **Επαναφοράς σημείου ρύθμισης**, το ενεργό σημείο ρύθμισης LWT (AS) υπολογίζεται εφαρμόζοντας μια διόρθωση με βάση ένα εξωτερικό σήμα 0-10V: 0 V αντιστοιχούν σε διόρθωση 0°C, δηλ. AS = σημείο ρύθμισης LWT, ενώ 10 V αντιστοιχούν σε διόρθωση της ποσότητας Max Reset (MR), δηλαδή AS = σημείο ρύθμισης LWT + MR(-MR), όπως φαίνεται στην παρακάτω εικόνα:

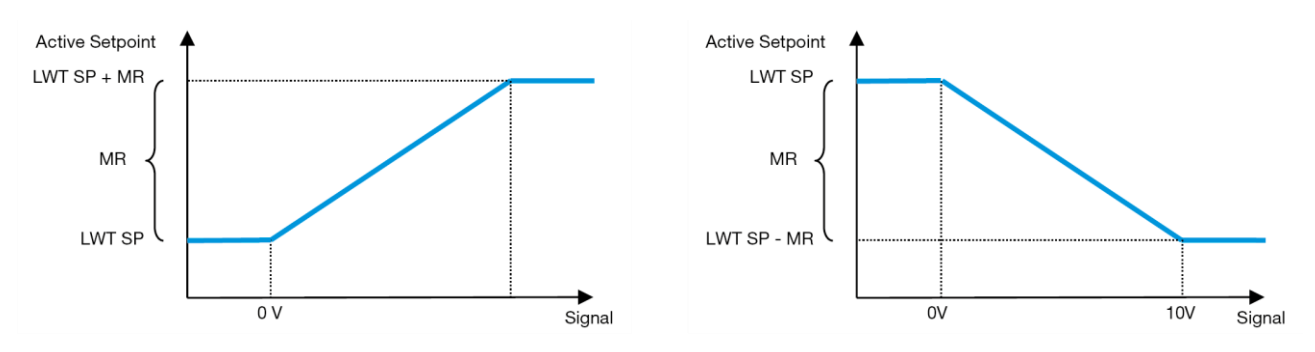

*Γράφημα 4* – Εξωτερικό σήμα 0-10V και Ενεργό Σημείο Ρύθμισης - Λειτουργία Ψύξης (αριστερά) / Λειτουργία Θέρμανσης (δεξιά)

<span id="page-17-1"></span>Μπορούν να διαμορφωθούν διάφορες παράμετροι οι οποίες είναι προσβάσιμες μέσω του μενού **Setpoint Reset** , μεταβείτε στον αριθμό ομάδας παραμέτρων [16] «Setpoint Reset (Επαναφορά σημείου ρύθμισης)», σύμφωνα με τον παρακάτω πίνακα:

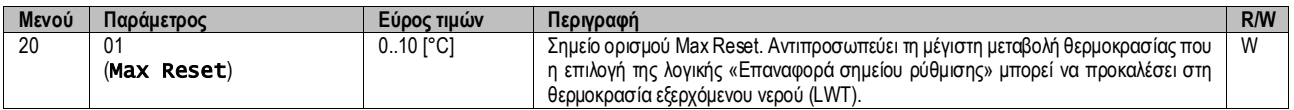

## **3.12.3.3. Επαναφορά σημείου ρύθμισης μέσω DT**

Όταν η **DT** είναι ενεργοποιημένη ως επιλογή **Επαναφοράς σημείου ορισμού**, το ενεργό σημείο LWT (AS) υπολογίζεται εφαρμόζοντας μια διόρθωση με βάση τη διαφορά θερμοκρασίας ΔΤ μεταξύ της θερμοκρασίας του νερού εξόδου (LWT) και της θερμοκρασίας του νερού που εισέρχεται στον (επιστρέφει από τον) εξατμιστή (EWT). Όταν το |ΔΤ| γίνεται μικρότερο από το σημείο ορισμού Start Reset ΔΤ (SRΔΤ), το ενεργό σημείο ορισμού LWT αυξάνεται αναλογικά (εάν έχει οριστεί η κατάσταση Ψύξης) ή μειώνεται (εάν έχει οριστεί η κατάσταση Θέρμανσης) με μέγιστη τιμή ίση με την παράμετρο Max Reset (MR) (Μέγιστη θερμοκρασία περιβάλλοντος για επαναφορά).

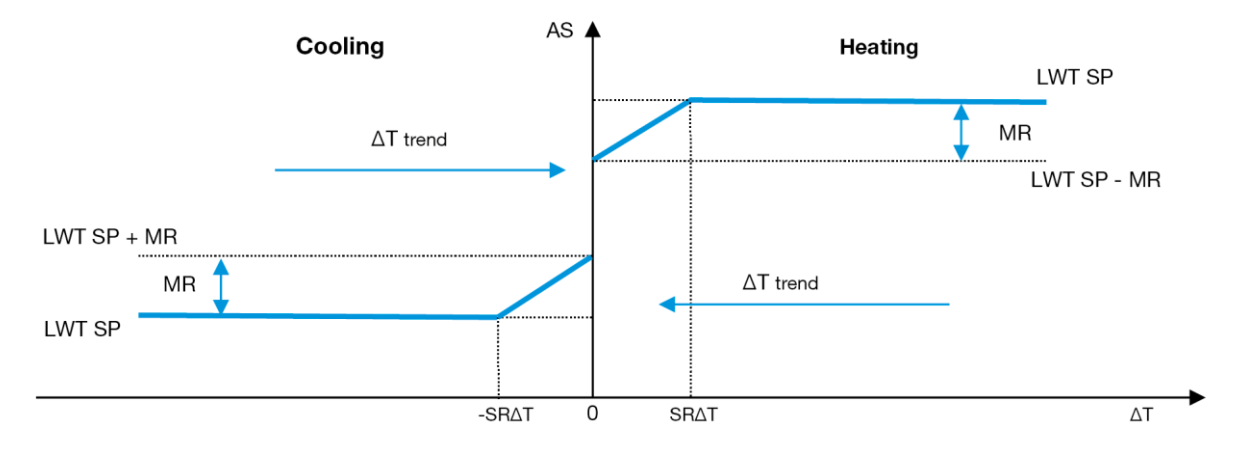

<span id="page-18-1"></span>*Γράφημα 5* – Evap ∆T (Διαφορά θερμοκρασίας για εξατμιστή) και Ενεργό Σημείο Ορισμού - Λειτουργία Ψύξης (αριστερά) / Λειτουργία Θέρμανσης (δεξιά)

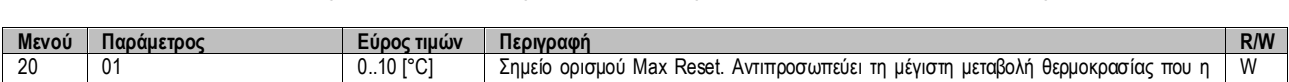

Μπορούν να διαμορφωθούν διάφορες παράμετροι οι οποίες είναι προσβάσιμες μέσω του μενού **Setpoint Reset**, όπως φαίνεται παρακάτω:

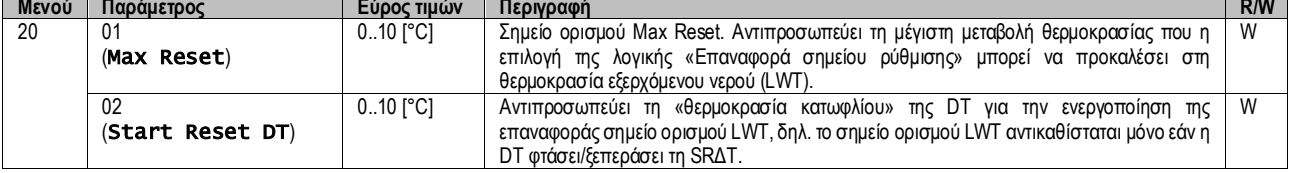

# <span id="page-18-0"></span>**3.13. Controller IP Setup (Ρύθμιση IP ελεγκτή)**

Μπορείτε να έχετε πρόσβαση στη Ρύθμιση IP ελεγκτή από το μενού [13] όπου είναι δυνατό να επιλέξετε μεταξύ της στατικής ή της δυναμικής IP και να ρυθμίσετε χειροκίνητα την IP και τη μάσκα δικτύου.

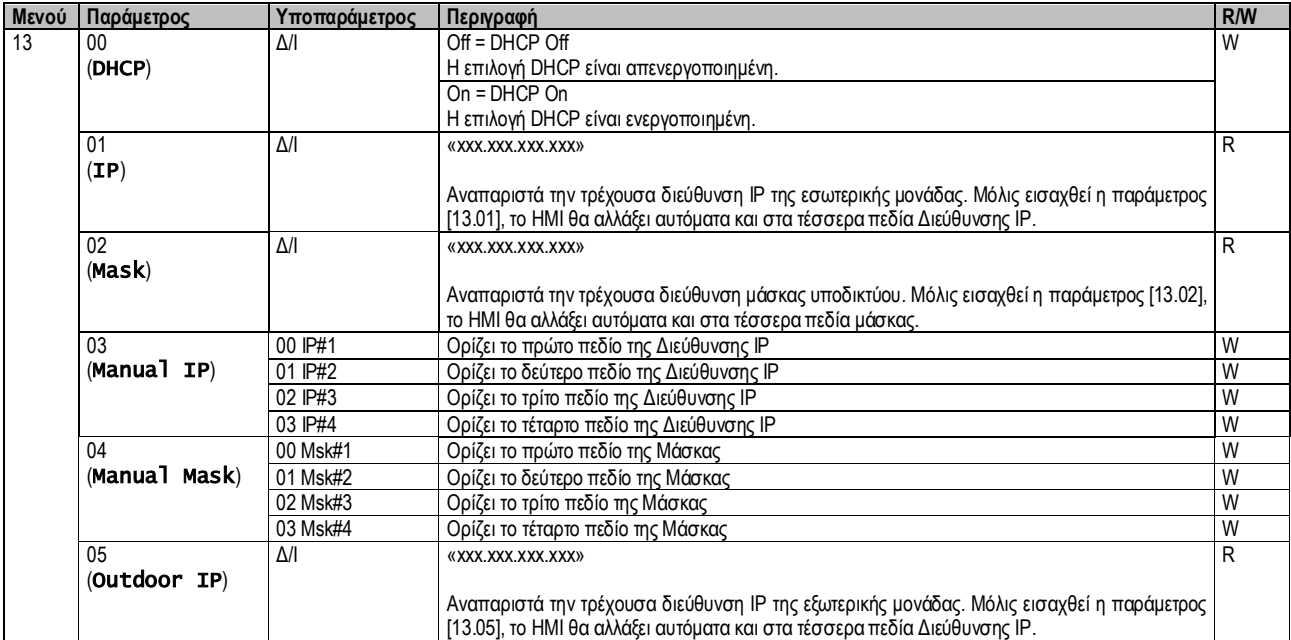

Για να τροποποιήσετε τη διαμόρφωση δικτύου MTIV IP, προβείτε στις ακόλουθες ενέργειες:

- μεταβείτε στο μενού Settings
- ορίστε την επιλογή DHCP σε Off (απενεργοποιημένη)
- τροποποιήστε τις διευθύνσεις IP, Μάσκας, Πύλης, PrimDNS και ScndDNS, εάν χρειάζεται, λαμβάνοντας υπόψη τις τρέχουσες ρυθμίσεις δικτύου
- ορίστε την παράμετρο Apply changes σε Yes αι για να αποθηκεύσετε τη ρύθμιση και να κάνετε επανεκκίνηση του ελεγκτή MTIV.

Οι ρυθμίσεις παραμέτρων Internet με βάση τις προεπιλεγμένες ρυθμίσεις είναι:

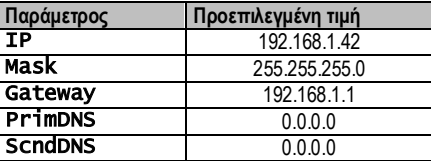

Σημειώστε ότι εάν το DHCP έχει οριστεί σε On (Ενεργό) και οι διαμορφώσεις στο διαδίκτυο MTIV εμφανίζουν τις ακόλουθες τιμές παραμέτρων, τότε έχει παρουσιαστεί ένα πρόβλημα με τη σύνδεση στο διαδίκτυο (πιθανόν λόγω ενός υλικού προβλήματος, όπως η θραύση του καλωδίου Ethernet).

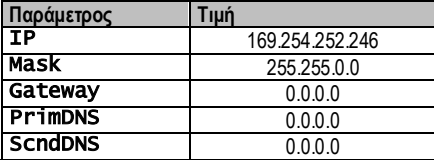

#### <span id="page-19-0"></span>**3.14. Daikin On Site**

Η σύνδεση Daikin on site μπορεί να ενεργοποιηθεί και να παρακολουθηθεί μέσω του μενού [12]:

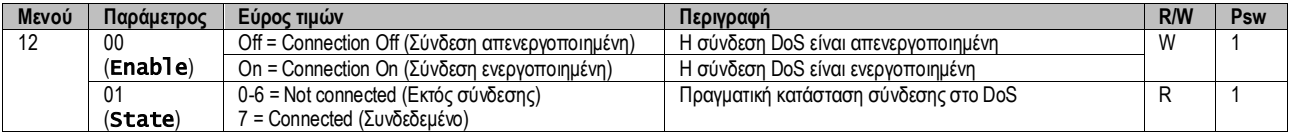

Για να χρησιμοποιήσει την υπηρεσία DoS, ο πελάτης πρέπει να πληροφορήσει τον **Σειριακό Αριθμό** στην εταιρεία Daikin και να γίνει συνδρομητής στην υπηρεσία DoS. Έπειτα, από αυτή τη σελίδα, είναι δυνατόν να:

- Προβείτε σε εκκίνηση/διακοπή της συνδεσιμότητας DoS
- Ελέγξετε την κατάσταση σύνδεσης στην υπηρεσία DoS
- Προβείτε σε Ενεργοποίηση/Απενεργοποίηση της επιλογής «Απομακρυσμένη Ενημέρωση»

Στην απίθανη περίπτωση αντικατάστασης του UC, η συνδεσιμότητα DoS μπορεί να αλλάξει από το παλιό PLC στο νέο απλώς κοινοποιώντας το τρέχον **κλειδί ενεργοποίησης** στην εταιρεία Daikin.

Μπορείτε να αποκτήσετε πρόσβαση στη σελίδα Daikin on Site (DoS) μέσω της πλοήγησης μέσω της διεπαφής HMI για web, με διαδρομή «Main Menu  $\rightarrow$  View/Set Unit  $\rightarrow$  Daikin On Site».

# <span id="page-19-1"></span>**3.15. Ημερομηνία/Ώρα**

Ο ελεγκτής μονάδας μπορεί να αποθηκεύσει την πραγματική ημερομηνία και ώρα που χρησιμοποιούνται για τη Λειτουργία χρονοδιαγράμματος και μπορεί να τροποποιηθεί μεταβαίνοντας στα μενού [10] και [11]:

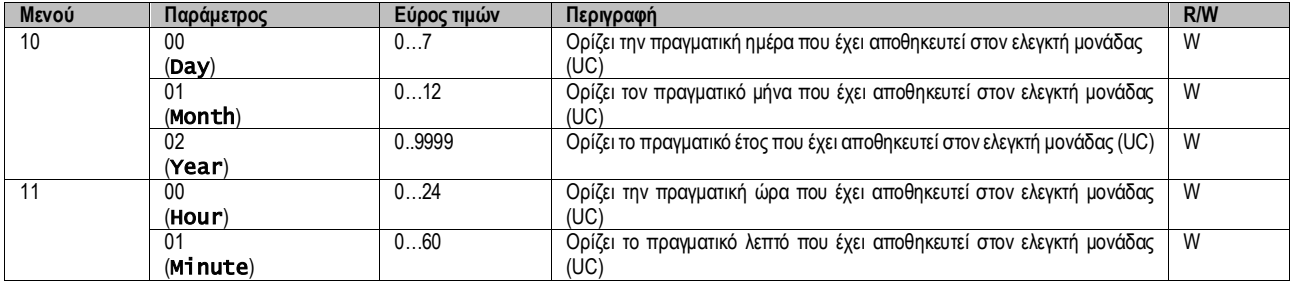

Η πληροφορία Ημερομηνία/Ώρα μπορεί να βρεθεί στη διαδρομή «Main Menu → View/Set Unit → Date/Time».

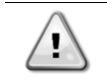

*Να θυμάστε να ελέγχετε περιοδικά τη μπαταρία του ελεγκτή ώστε να παραμένουν ενημερωμένες η ημερομηνία και η ώρα ακόμα και όταν δεν υπάρχει ηλεκτρικό ρεύμα. Βλέπε ενότητα συντήρησης ελεγκτή.*

#### <span id="page-20-0"></span>**3.16. Master/Slave (Κύρια/δευτερεύουσα)**

Η ενσωμάτωση πρωτοκόλλου Master/Slave (Κύρια/δευτερεύουσα) απαιτεί την επιλογή της διεύθυνσης για κάθε μονάδα που θέλουμε να ελέγξουμε. Σε κάθε σύστημα μπορούμε να έχουμε μόνο μία κύρια και το πολύ τρεις δευτερεύουσες και είναι απαραίτητο να υποδείξουμε τον σωστό αριθμό δευτερευουσών. Μπορείτε να επιλέξετε «Διεύθυνση SCM» και «Αριθμός μονάδων SCM» μέσω των παραμέτρων [15.04] και [15.07].

Λάβετε υπόψη ότι το SCM δεν είναι συμβατό με τη λειτουργία ελέγχου αντλίας VPF και DT.

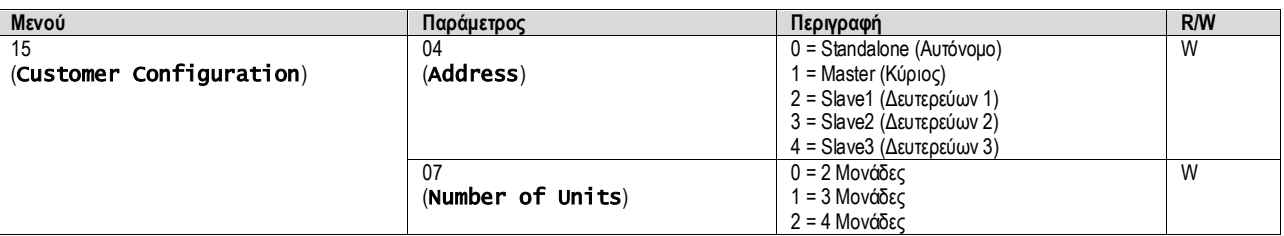

Η Διεύθυνση και ο Αριθμός μονάδων μπορούν επίσης να οριστούν στη διαδρομή HMI για web «**Main Menu → Commission Unit →** Configuration  $\rightarrow$  Options».

Η παράμετρος Master Slave (Κύρια/Δευτερεύουσα) μπορεί να οριστεί στη σελίδα [16] και είναι διαθέσιμη μόνο στην κύρια μονάδα:

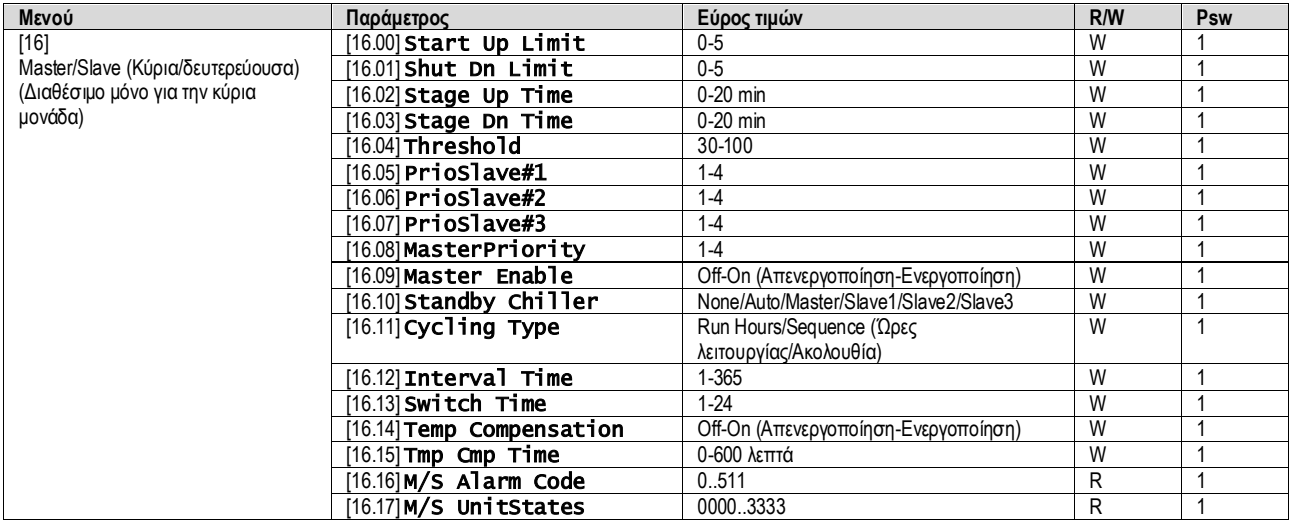

Η διαδρομή στη διεπαφή HMI για web για τη διαμόρφωση Κύριας/Δευτερεύουσας είναι «Main Menu → Commission Unit → Configuration  $\rightarrow$  Master/Slave».

<span id="page-20-1"></span>Ανατρέξτε σε συγκεκριμένη τεκμηρίωση για περισσότερες πληροφορίες σχετικά με αυτό το θέμα.

#### **3.17. Unit Boost (Ενίσχυση μονάδας)**

Η ενίσχυση μονάδας είναι η δυνατότητα αύξησης της μέγιστης συχνότητας του συμπιεστή για την επίτευξη μεγαλύτερης απόδοσης. Μια μονάδα με ενεργοποιημένη την ενίσχυση ονομάζεται MAX VERSION. Σε αυτόν τον τύπο μονάδας ο UC (ελεγκτής μονάδας) αλλάζει αυτόματα το εύρος λειτουργίας του συμπιεστή ανάλογα με το μέγεθος της μονάδας.

Η λειτουργία ενίσχυσης μονάδας μπορεί να επιλεγεί μέσω της παραμέτρου [15.00].

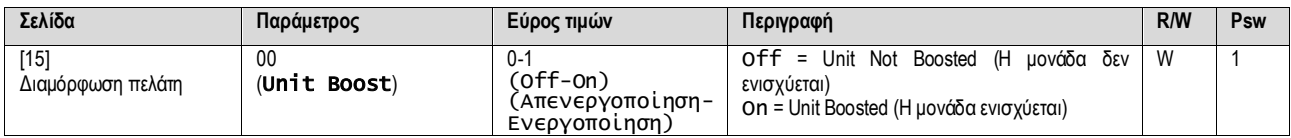

Η διαδρομή στη διεπαφή HMI για web για Ενίσχυση μονάδας είναι «Main Menu → Commission Unit → Options → Unit Boost».

#### <span id="page-21-0"></span>**3.18. Fan Boost (Ενίσχυση ανεμιστήρα)**

Η μέγιστη ταχύτητα των ανεμιστήρων ορίζεται συνήθως στην ονομαστική της τιμή. Όταν είναι ενεργοποιημένο το Fan Boost (Ενίσχυση ανεμιστήρα), η μέγιστη ταχύτητα όλων των ανεμιστήρων αυξάνεται. Οι τρόποι με τους οποίους η ενίσχυση ανεμιστήρα μπορεί να αλληλεπιδράσει με το εύρος διαμόρφωσης των ανεμιστήρων είναι:

- Fan Boosted Fixed (Ο ανεμιστήρας ενισχύεται σταθερή τιμή) Το ανώτατο όριο του εύρους διαμόρφωσης των ανεμιστήρων αυξάνεται ανεξάρτητα από την κατάσταση λειτουργίας της μονάδας. Αυτή η λειτουργία ενίσχυσης ανεμιστήρα είναι διαθέσιμη τόσο για τη λειτουργία ψύκτη όσο και για τη λειτουργία αντλίας θερμότητας.
- Fan Boosted Automatic (Ο ανεμιστήρας ενισχύεται αυτόματη τιμή) Η μέγιστη ταχύτητα των ανεμιστήρων αυξάνεται μόνο σε συγκεκριμένες συνθήκες προκειμένου να μειωθεί η πίεση συμπύκνωσης σε κρίσιμες συνθήκες λειτουργίας. Αυτός είναι ο λόγος για τον οποίο η επιλογή αυτόματης λειτουργίας ενίσχυσης ανεμιστήρα είναι διαθέσιμη μόνο στη λειτουργία ψύκτη.

Η λειτουργία ενίσχυσης ανεμιστήρα μπορεί να επιλεγεί μέσω της παραμέτρου [15.01].

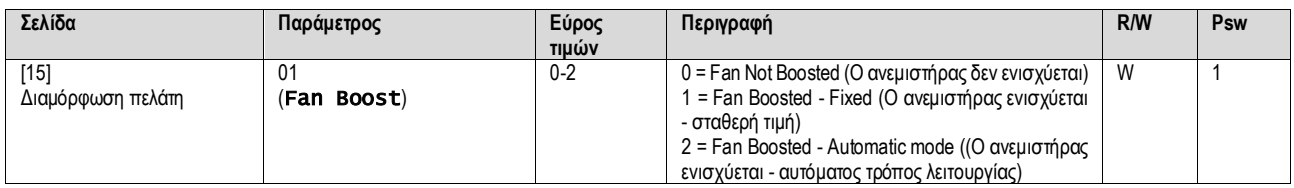

<span id="page-21-1"></span>Η διαδρομή στη διεπαφή HMI για web για Ενίσχυση ανεμιστήρα είναι «Main Menu → Commission Unit → Options → Fan Boost».

# **3.19. Απόδοση συνεχούς θέρμανσης**

Αυτή η λειτουργία έχει σκοπό να διατηρήσει τη θερμική ικανότητα που παρέχεται από το μηχάνημα αμετάβλητη καθώς μειώνεται η θερμοκρασία περιβάλλοντος. Αυτός ο στόχος επιτυγχάνεται αυξάνοντας τη μέγιστη ταχύτητα του συμπιεστή, η οποία ελέγχεται αυτόματα μέσω του UC σύμφωνα με τη θερμοκρασία περιβάλλοντος, η οποία εγγυάται μια στιγμιαία αύξηση της θερμικής απόδοσης.

Η λειτουργία συνεχούς θέρμανσης μπορεί να ενεργοποιηθεί μέσω της παραμέτρου [15.06] του HMI.

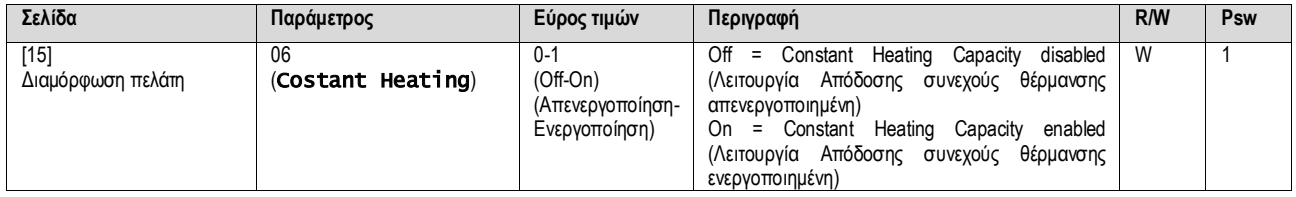

Η διαδρομή στη διεπαφή HMI για web για τη λειτουργία Απόδοσης συνεχούς θέρμανσης είναι «Main Menu → Commission Unit → Options  $\rightarrow$  Costant Heating».

#### <span id="page-21-2"></span>**3.20. Domestic Hot Water (Ζεστό νερό οικιακής χρήσης)**

Αυτή η λειτουργία μπορεί να χρησιμοποιηθεί για εναλλαγή της κανονικής λειτουργίας της μονάδας με την παραγωγή ζεστού νερού οι κιακής χρήσης. Κατά τη λειτουργία «DHW» (Ζεστό νερό οικιακής χρήσης), η μονάδα σταματά, το κύκλωμα νερού αποκλίνει κατά 3WV και η μονάδα ξεκινά ξανά για να ζεστάνει μια δεξαμενή, η οποία περιέχει το ζεστό νερό οικιακής χρήσης, έως ότου επιτευχθεί η θερμοκρασία σημείου ρύθμισης. Σε αυτό το σημείο η μονάδα επανέρχεται σε κανονική λειτουργία.

Αυτή η λειτουργία αναμένει μια σωστή διαμόρφωση εγκατάστασης και ρυθμίσεις μονάδων τόσο για περιπτώσεις μιας μονάδας όσο και πολλών μονάδων. Ανατρέξτε στην κατάλληλη τεκμηρίωση.

Η λειτουργία «Ζεστό νερό οικιακής χρήσης» μπορεί να ενεργοποιηθεί από τον καταχωρητή [15.09].

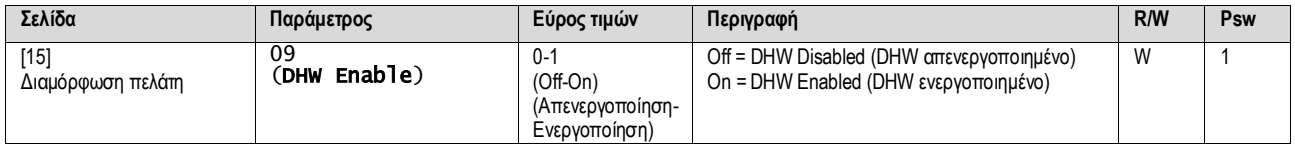

Λάβετε υπόψη ότι το DHW δεν είναι συμβατό με τη λειτουργία ελέγχου αντλίας VPF, DT.

Το DHW Enable (Ενεργοποίηση DHW) μπορεί επίσης να οριστεί στη διαδρομή HMI για web «Main Menu → Commission Unit → Configuration  $\rightarrow$  Options».

Οι παράμετροι Ζεστού νερού οικιακής χρήσης μπορούν να διαμορφωθούν στη σελίδα [19]:

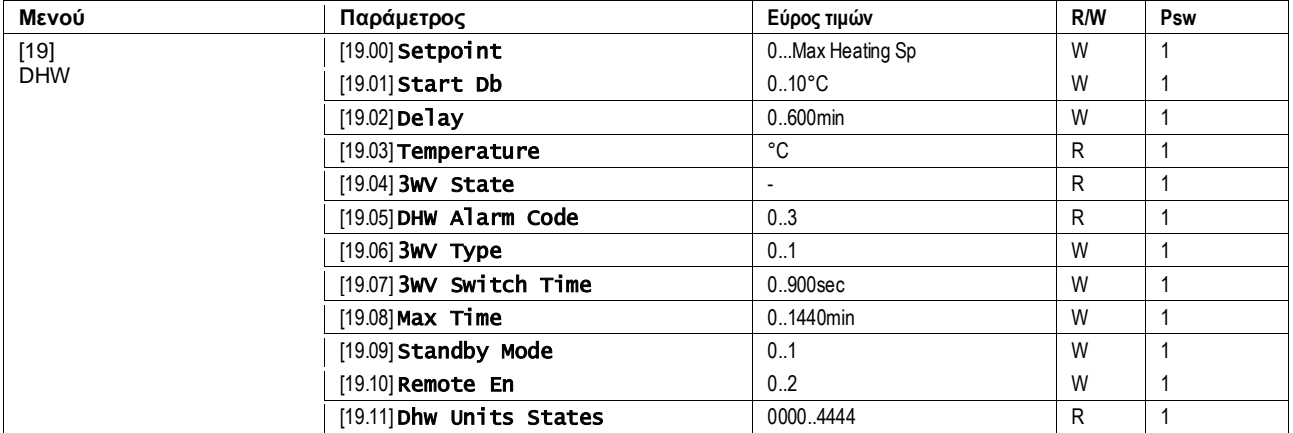

Η διαδρομή στη διεπαφή HMI για web για τη διαμόρφωση Ζεστού νερού οικιακής χρήσης είναι «Main Menu → Commission Unit → Configuration  $\rightarrow$  DHW Settings».

#### <span id="page-22-0"></span>**3.21. Customer Unit Configuration (Διαμόρφωση μονάδας πελάτη)**

Εκτός από τις εργοστασιακές διαμορφώσεις, ο πελάτης μπορεί να προσαρμόσει τη μονάδα ανάλογα με τις ανάγκες και τις επιλογές που διαθέτει. Οι επιτρεπόμενες τροποποιήσεις αφορούν τα εξής: Ενίσχυση μονάδας, Ενίσχυση ανεμιστήρα, Τύπος HMI, Τύπος ελέγχου αντλίας, Διεύθυνση SCM, Εξωτερικός συναγερμός, Απόδοση συνεχούς θέρμανσης, Αριθμός μονάδων SCM, Ταχύτητα ανεμιστήρα σε αθόρυβη λειτουργία, Ζεστό νερό οικιακής χρήσης.

Όλες αυτές οι διαμορφώσεις πελάτη για τη μονάδα μπορούν να ρυθμιστούν στη σελίδα [15].

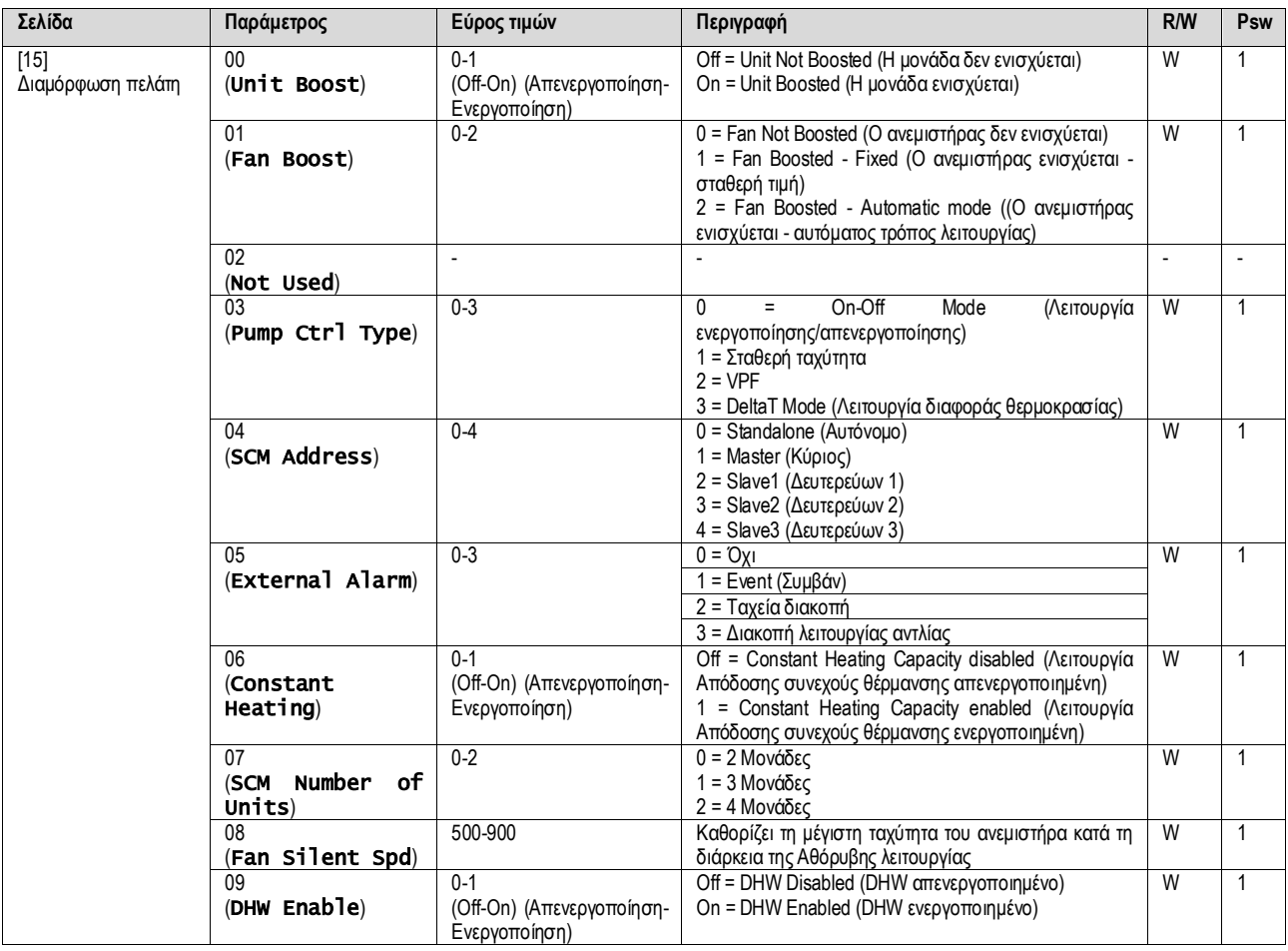

Η διαδρομή στη διεπαφή HMI για web για ρυθμίσεις Διαμόρφωσης πελάτη είναι «Main Menu → Commission Unit → Options».

#### <span id="page-23-0"></span>**3.22. Κιτ συνδεσιμότητας και Σύνδεση BMS**

Ο UC διαθέτει δύο θύρες πρόσβασης για επικοινωνίες μέσω πρωτοκόλλου Modbus RTU / BACnet MSTP ή Modbus / BACnet TCP-IP: θύρα RS485 και θύρα Ethernet. Ενώ η θύρα RS485 είναι αποκλειστική, στη θύρα TCP-IP είναι δυνατή η ταυτόχρονη επικοινωνία τόσο στο Modbus όσο και στο BACnet.

Το πρωτόκολλο Modbus έχει οριστεί ως προεπιλεγμένο στη θύρα RS485, ενώ η πρόσβαση σε όλες τις άλλες λειτουργίες των BACnet MS TP/TCP-IP και Modbus TCP-IP ξεκλειδώνεται μέσω της ενεργοποίησης *EKRSCBMS*.

Ανατρέξτε στο Βιβλίο δεδομένων για ασυμβατότητα πρωτοκόλλων με άλλες λειτουργικότητες μονάδων.

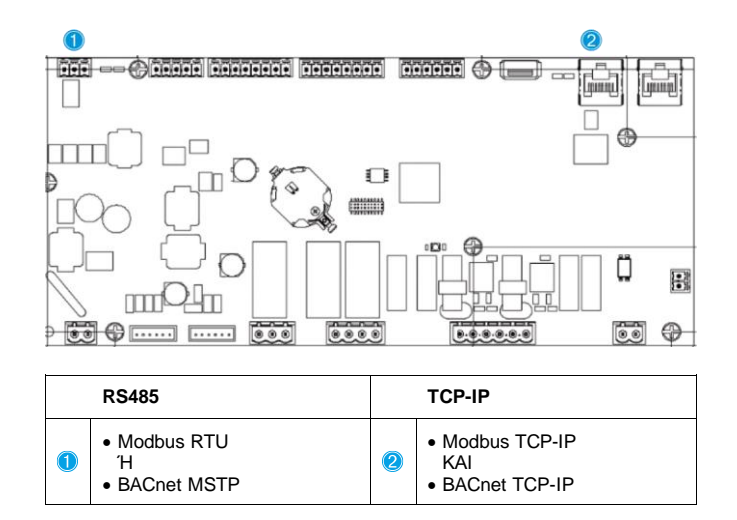

Μπορείτε να επιλέξετε ποιο πρωτόκολλο θα χρησιμοποιήσετε και να ορίσετε τις παραμέτρους επικοινωνίας και για τις δύο θύρες στη σελίδα [22].

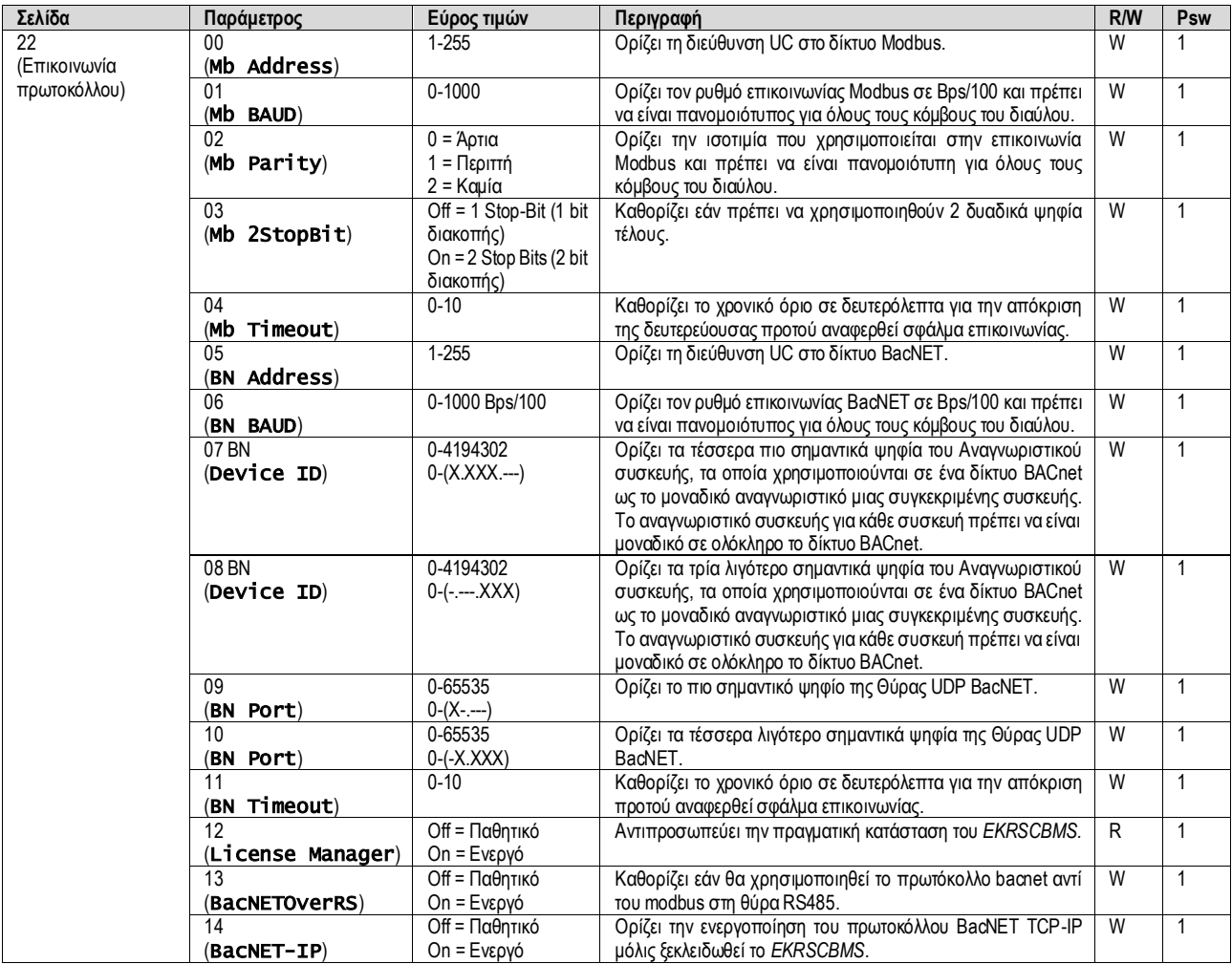

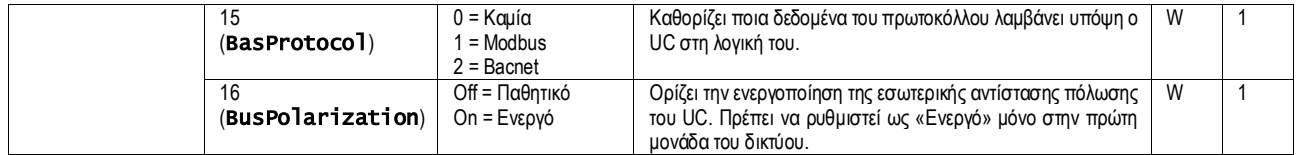

Η διαδρομή στη διεπαφή HMI για web για πρόσβαση σε αυτές τις πληροφορίες είναι:

#### Main Menu → View/Set Unit → Protocols

#### <span id="page-24-0"></span>**3.23. About Chiller (Πληροφορίες για τον ψύκτη)**

Η έκδοση της εφαρμογής και η έκδοση BSP αντιπροσωπεύουν τον πυρήνα του λογισμικού που είναι εγκατεστημένο στον ελεγκτή. Η σελίδα [22] είναι μόνο για ανάγνωση και περιέχει αυτές τις πληροφορίες.

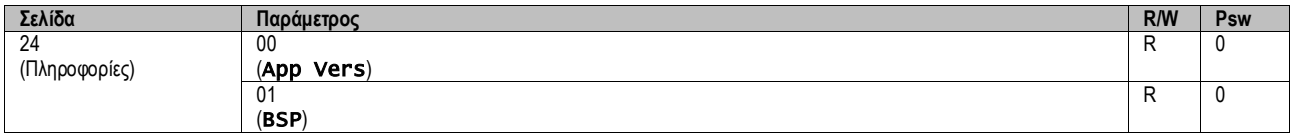

Η διαδρομή στη διεπαφή HMI για web για πρόσβαση σε αυτές τις πληροφορίες είναι:

# Main Menu  $\rightarrow$  About Chiller

#### <span id="page-24-1"></span>**3.24. Προφύλαξη οθόνης HMI**

Μετά από 5 λεπτά αναμονής, η διεπαφή απευθύνεται αυτόματα στο μενού Προφύλαξης οθόνης. Αυτό είναι ένα μενού μόνο για ανάγνωση που αποτελείται από 2 σελίδες που εναλλάσσονται κάθε 5 δευτερόλεπτα.

Κατά τη διάρκεια αυτής της φάσης εμφανίζονται οι ακόλουθες παράμετροι:

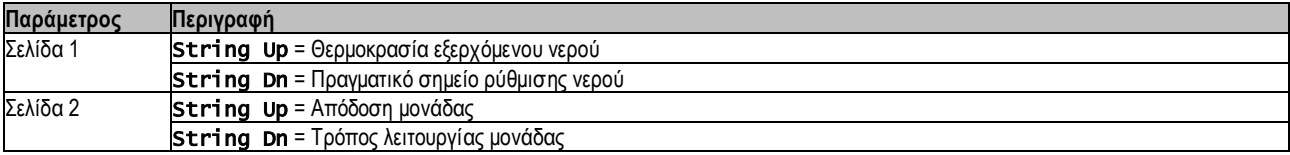

Για έξοδο από το μενού Προφύλαξης οθόνης είναι απαραίτητο να πατήσετε οποιοδήποτε από τα τέσσερα κουμπιά HMI. Η διεπαφή θα επιστρέψει στη σελίδα [0].

# <span id="page-24-2"></span>**3.25. Γενική λειτουργία του ελεγκτή**

Οι κύριες διαθέσιμες λειτουργίες ελεγκτή είναι «Αποθήκευση εφαρμογής» και «Εφαρμογή αλλαγών». Η πρώτη χρησιμοποιείται για την αποθήκευση της τρέχουσας διαμόρφωσης των παραμέτρων στον UC προκειμένου να αποφευχθεί η πιθανότητα απώλειάς της εάν λάβει χώρα διακοπή ρεύματος, ενώ η δεύτερη χρησιμοποιείται για ορισμένες παραμέτρους που απαιτούν επανεκκίνηση του UC ώστε να τεθούν σε ισχύ.

Μπορείτε να έχετε πρόσβαση σε αυτές τις εντολές από το μενού [24]:

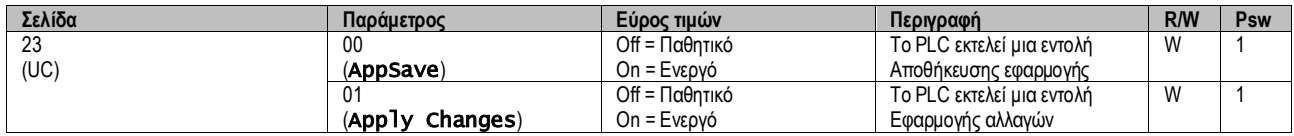

Στη διεπαφή web HMI, η Αποθήκευση εφαρμογής είναι διαθέσιμη στις διαδρομές:

#### • Main Menu **→** Application Save

Ενώ το σημείο ρύθμισης Εφαρμογή αλλαγών μπορεί να οριστεί στη διαδρομή:

• Main Menu **→** View/Set Unit → Controller IP Setup → Settings

# <span id="page-24-3"></span>**3.26. EKDAGBL - Ορισμός Περιορισμένης Εφαρμογής**

Με την ενεργοποίηση της επιλογής λογισμικού EKDAGBL, το εύρος τιμών της μονάδας συμμορφώνεται διαρκώς με τον κανονισμό οικολογικού σχεδιασμού Νο. 813/2013 και το πρότυπο EN14825:2018, επομένως η μονάδα εμπίπτει στον ορισμό της Αντλίας Θερμότητας Χαμηλής Θερμοκρασίας. Ανατρέξτε στο ειδικό Εύρος τιμών.

#### <span id="page-24-4"></span>**3.27. Πίνακας πλοήγησης παραμέτρων HMI**

Σε αυτόν τον πίνακα αναφέρεται ολόκληρη η δομή διεπαφής από το κύριο μενού σε οποιαδήποτε μεμονωμένη παράμετρο, συμπεριλαμβαν ομένων των σελίδων προφύλαξης οθόνης. Συνήθως, το HMI αποτελείται από σελίδες που περιέχουν τις παραμέτρους, οι οποίες είναι προσβάσιμες από το Κύριο μενού. Σε κάποιες περιπτώσεις υπάρχει μία δομή δύο επιπέδων όπου μια σελίδα περιέχει άλλες σελίδες αντί για παραμέτρους. Ένα ξεκάθαρο παράδειγμα είναι η σελίδα [17] που είναι αφιερωμένη στη διαχείριση Λειτουργίας χρονοδιαγράμματος.

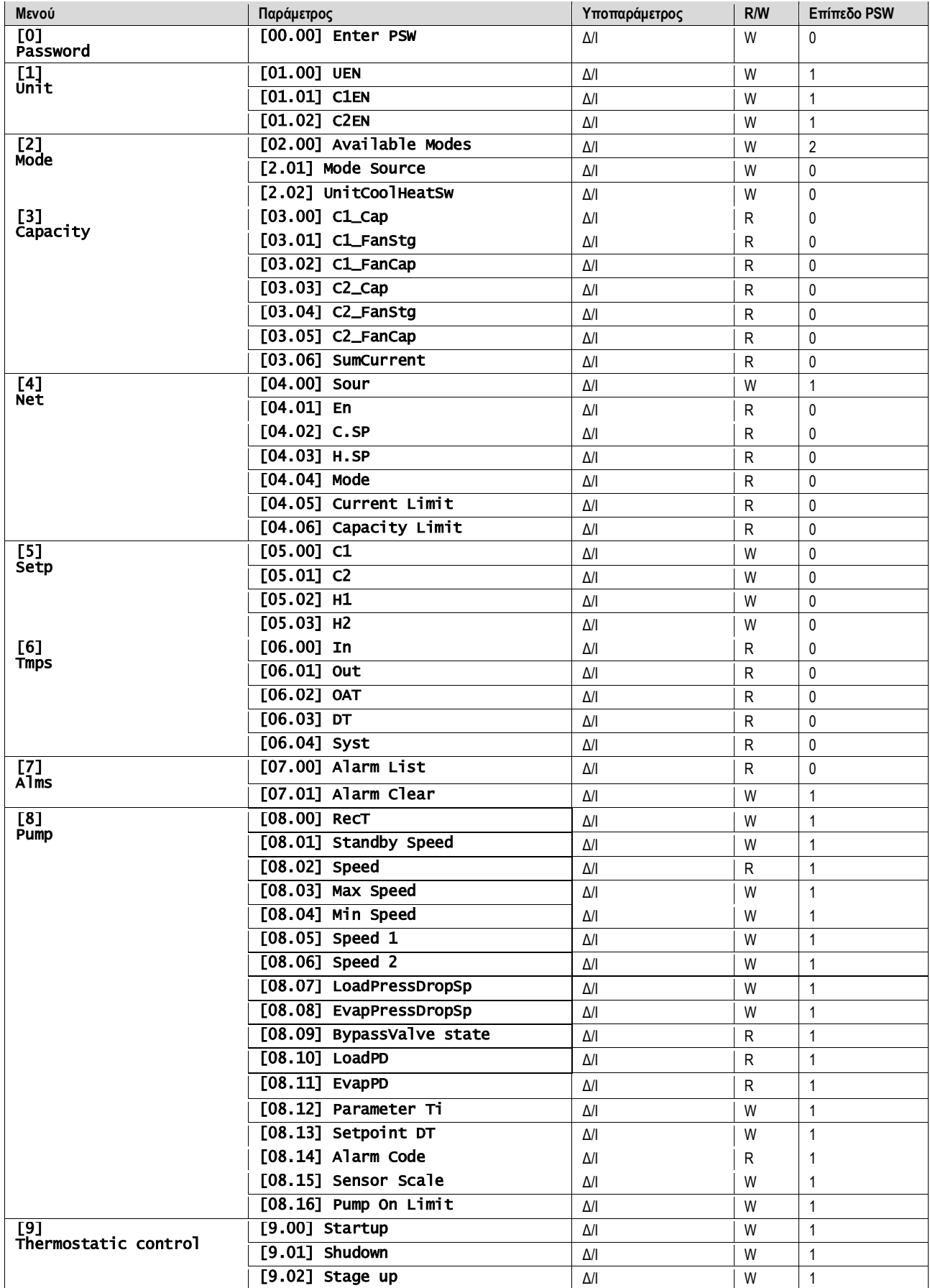

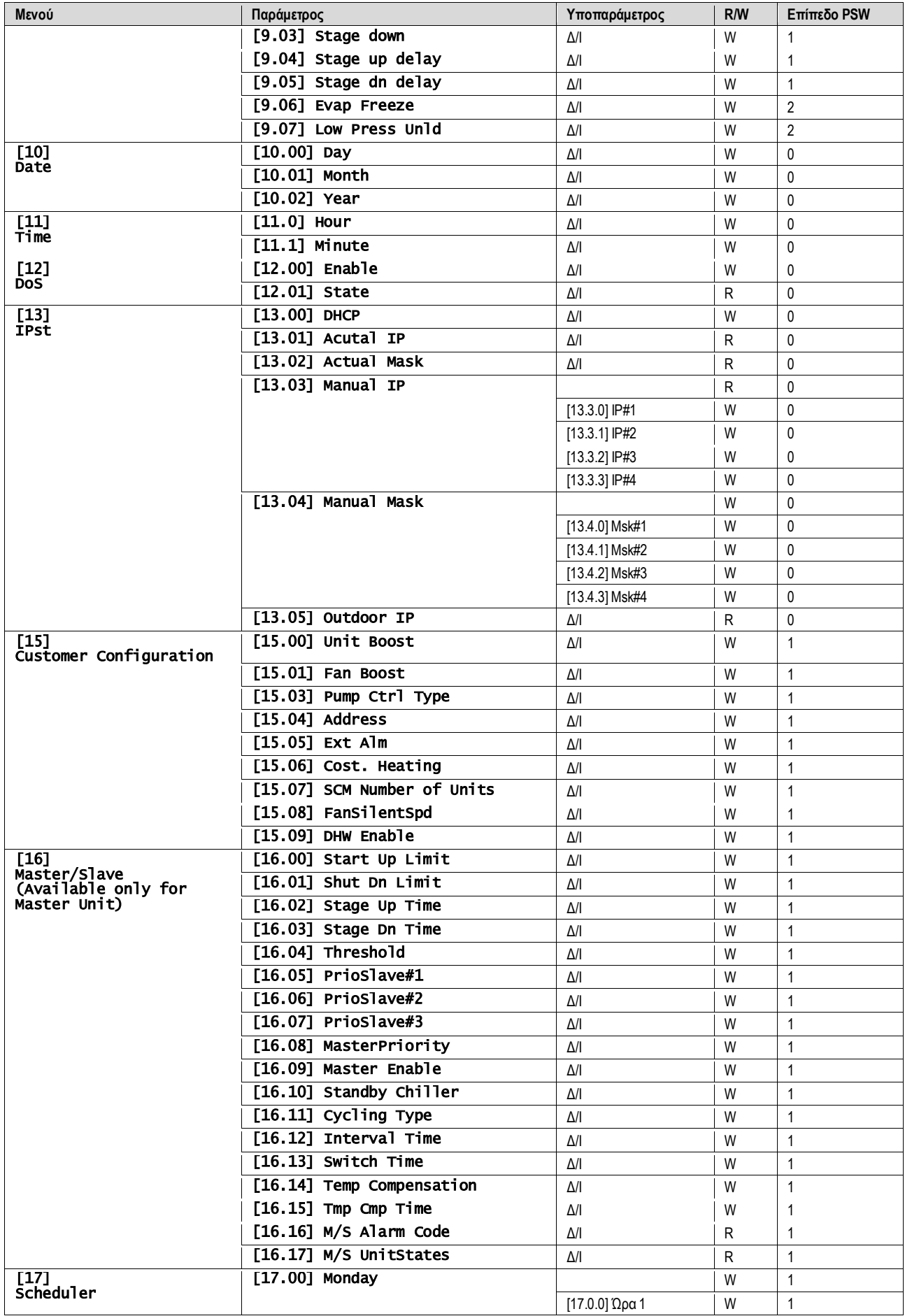

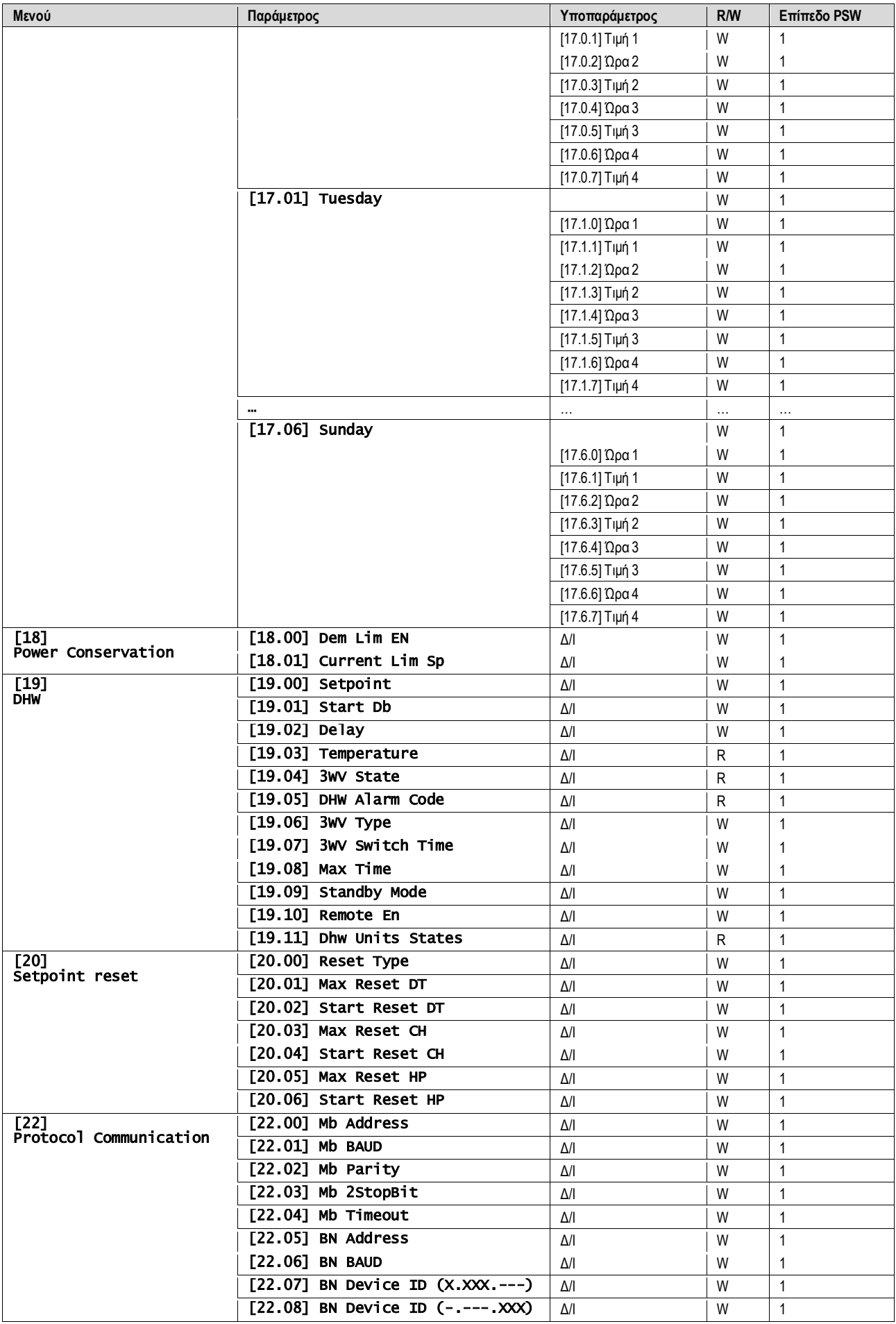

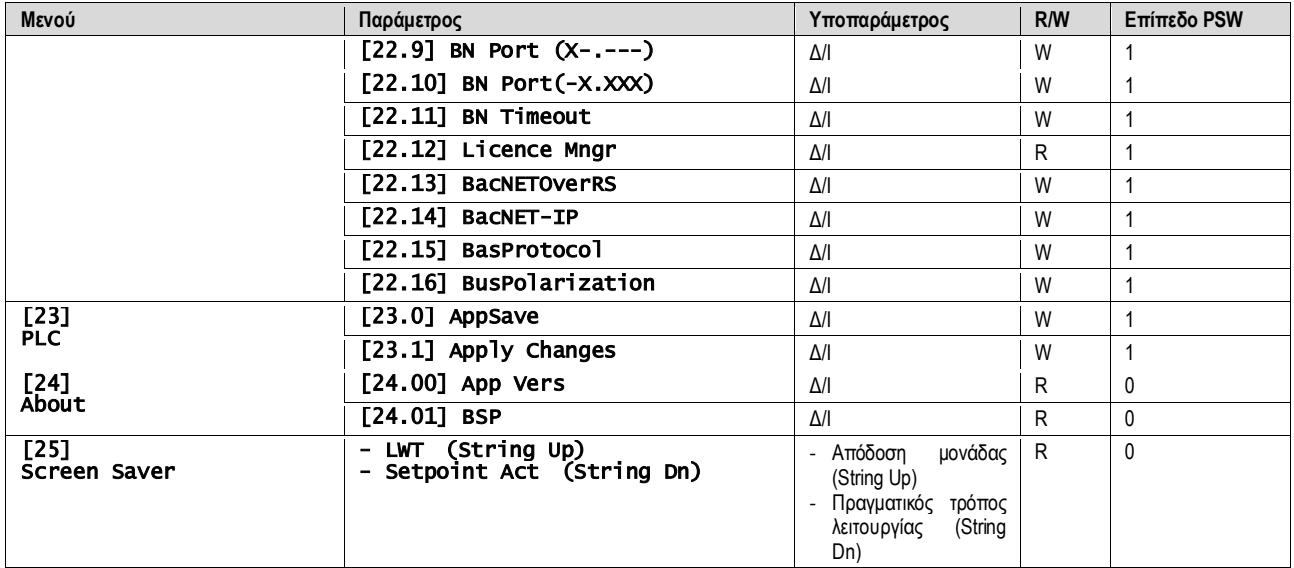

# <span id="page-29-0"></span>**4. ΣΥΝΑΓΕΡΜΟΙ ΚΑΙ ΕΠΙΛΥΣΗ ΠΡΟΒΛΗΜΑΤΩΝ**

Ο ελεγκτής μονάδας προστατεύει τη μονάδα και τα εξαρτήματα από ζημιά σε μη φυσιολογικές συνθήκες. Οι συναγερμοί μπορούν να διαιρεθούν σε συναγερμούς διακοπής λειτουργίας της αντλίας και σε συναγερμούς ταχείας διακοπής. Οι συναγερμοί διακοπής λειτουργίας της αντλίας ενεργοποιούνται όταν το σύστημα ή υποσύστημα μπορούν να εκτελέσουν μια κανονική διακοπή λειτουργίας παρά τις μη φυσιολογικές συνθήκες λειτουργίας. Οι συναγερμοί ταχείας διακοπής ενεργοποιούνται όταν οι μη φυσιολογικές συνθήκες λειτουργίας απαιτούν άμεση διακοπή ολόκληρου του συστήματος ή του υποσυστήματος, ώστε να αποφευχθούν πιθανές βλάβες.

Όταν εμφανιστεί ένας συναγερμός, το κατάλληλο εικονίδιο ειδοποίησης θα ενεργοποιηθεί.

• Σε περίπτωση ενεργοποίησης της λειτουργίας Κύριας/Δευτερεύουσας ή VPF, είναι δυνατό να αναβοσβήνει το εικονίδιο ειδοποίησης με τιμή του [07.00] ίση με μηδέν. Σε αυτές τις περιπτώσεις, η μονάδα είναι ενεργοποιημένη για λειτουργία επειδή το εικονίδιο ειδοποίησης αναφέρεται σε σφάλματα λειτουργίας, όχι σε μονάδες, αλλά τα αρχεία καταχωρήσεων [08.14] ή [16.16] θα αναφέρουν τιμή μεγαλύτερη από μηδέν. Ανατρέξτε στην ειδική τεκμηρίωση για την αντιμετώπιση προβλημάτων Κύριας/Δευτερεύουσας ή VPF.

Σε περίπτωση εμφάνισης συναγερμού, είναι δυνατό να δοκιμάσετε «Απαλοιφή συναγερμού» μέσω της παραμέτρου [7.01] για να επιτρέψετε την επανεκκίνηση της μονάδας.

Να έχετε υπόψη ότι:

- Εάν ο συναγερμός επιμένει, ανατρέξτε στον πίνακα στο κεφάλαιο «Λίστα συναγερμών: Επισκόπηση», για πιθανές λύσεις.
- Εάν ο συναγερμός εξακολουθεί να εμφανίζεται μετά από μη αυτόματες επαναφορές, επικοινωνήστε με τον τοπικό αντιπρόσωπο της περιοχής σας.

#### <span id="page-29-1"></span>**4.1. Λίστα συναγερμών: Επισκόπηση**

Το HMI εμφανίζει τους ενεργούς συναγερμούς στην σελίδα [7] που είναι αφιερωμένη σε αυτό. Μόλις μπείτε σε αυτήν τη σελίδα, εμφανίζεται ο αριθμός των πραγματικών ενεργών συναγερμών. Σε αυτήν τη σελίδα θα μπορείτε να περιηγηθείτε στην πλήρη λίστα των ενεργών συναγερμών και να εφαρμόσετε επίσης το Alarm Clear (Απαλοιφή συναγερμού).

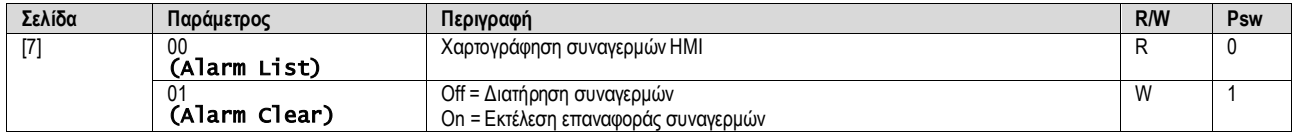

Ο πίνακας των πιθανών κωδικών για την παράμετρο [7.00] είναι:

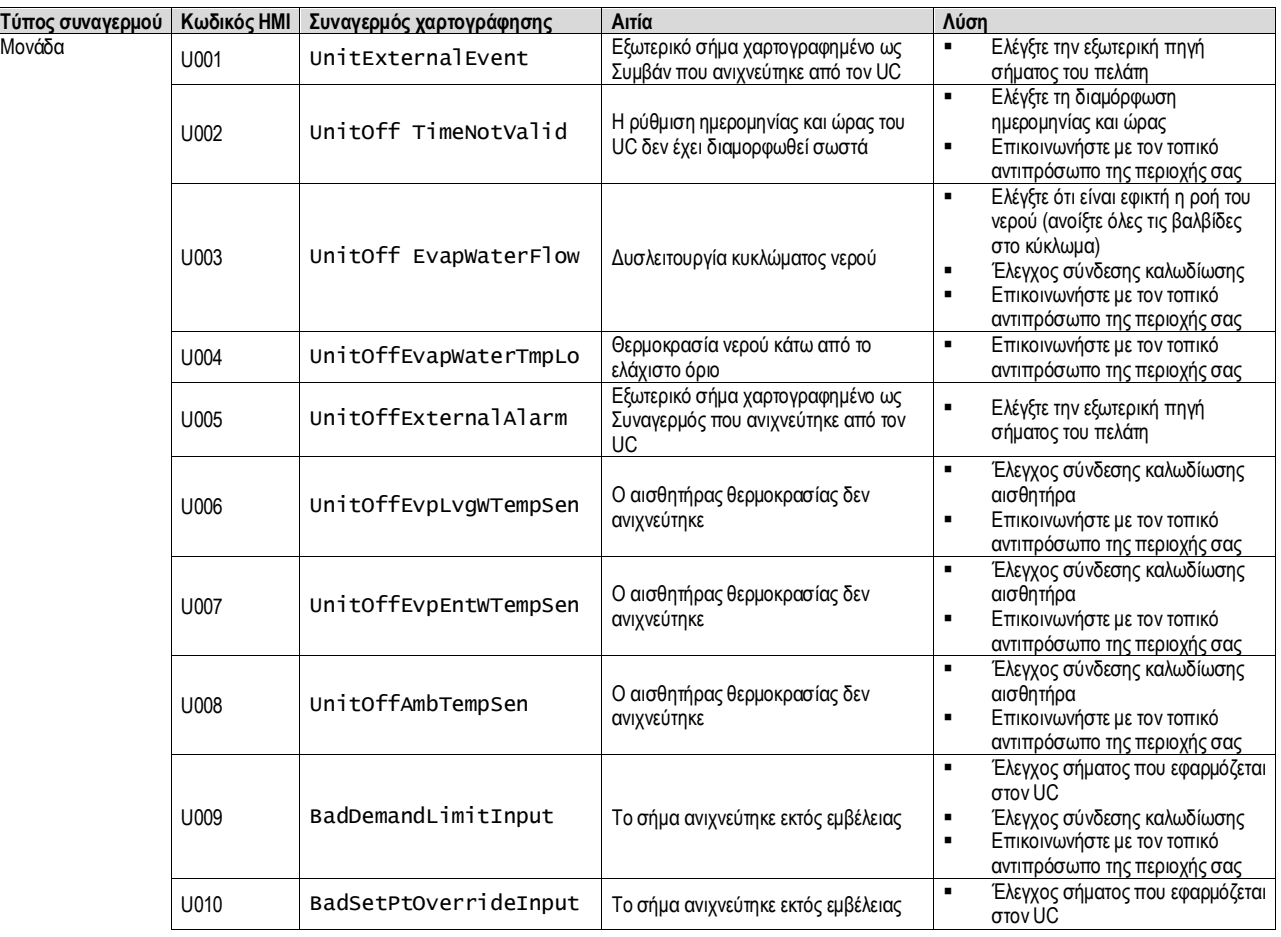

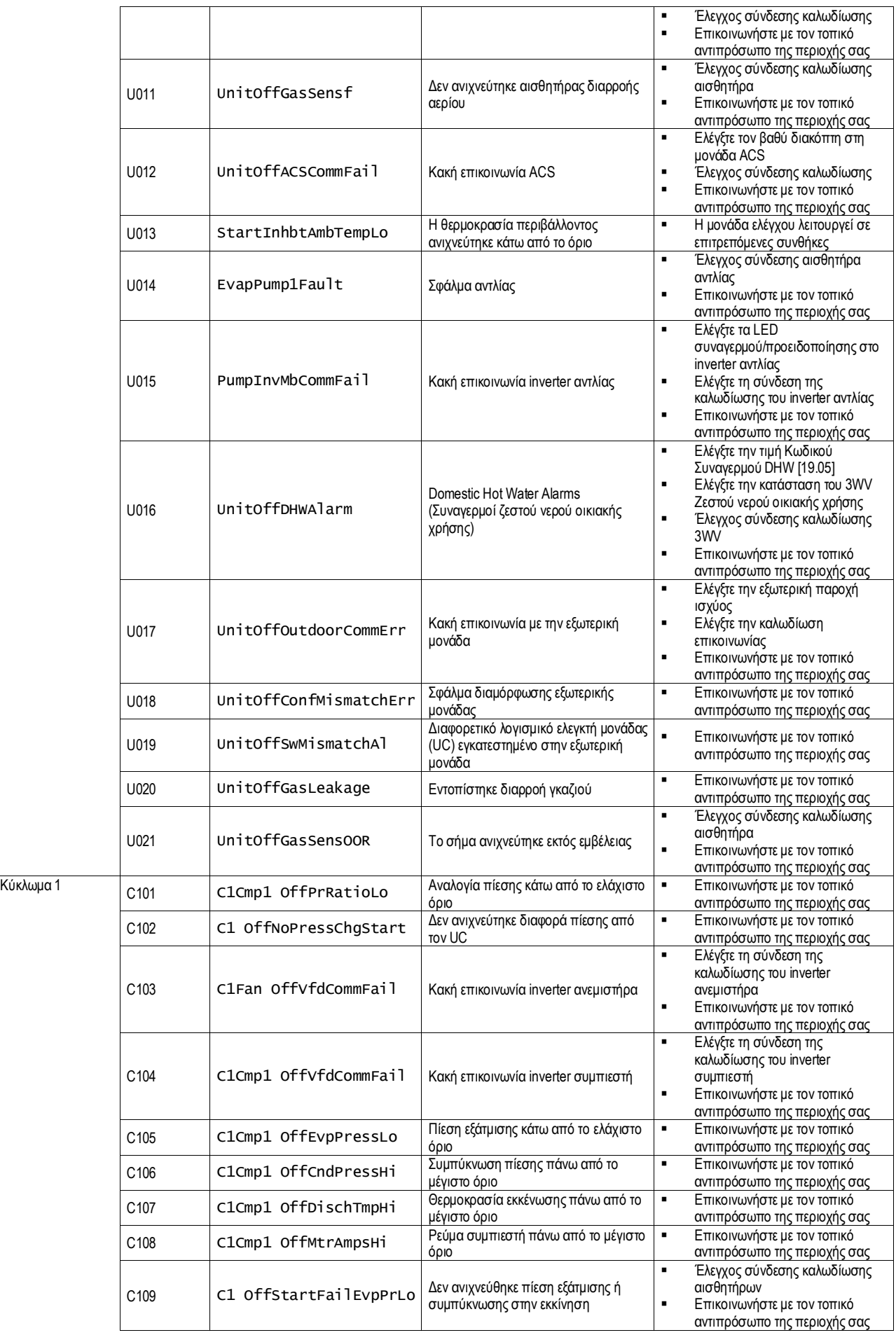

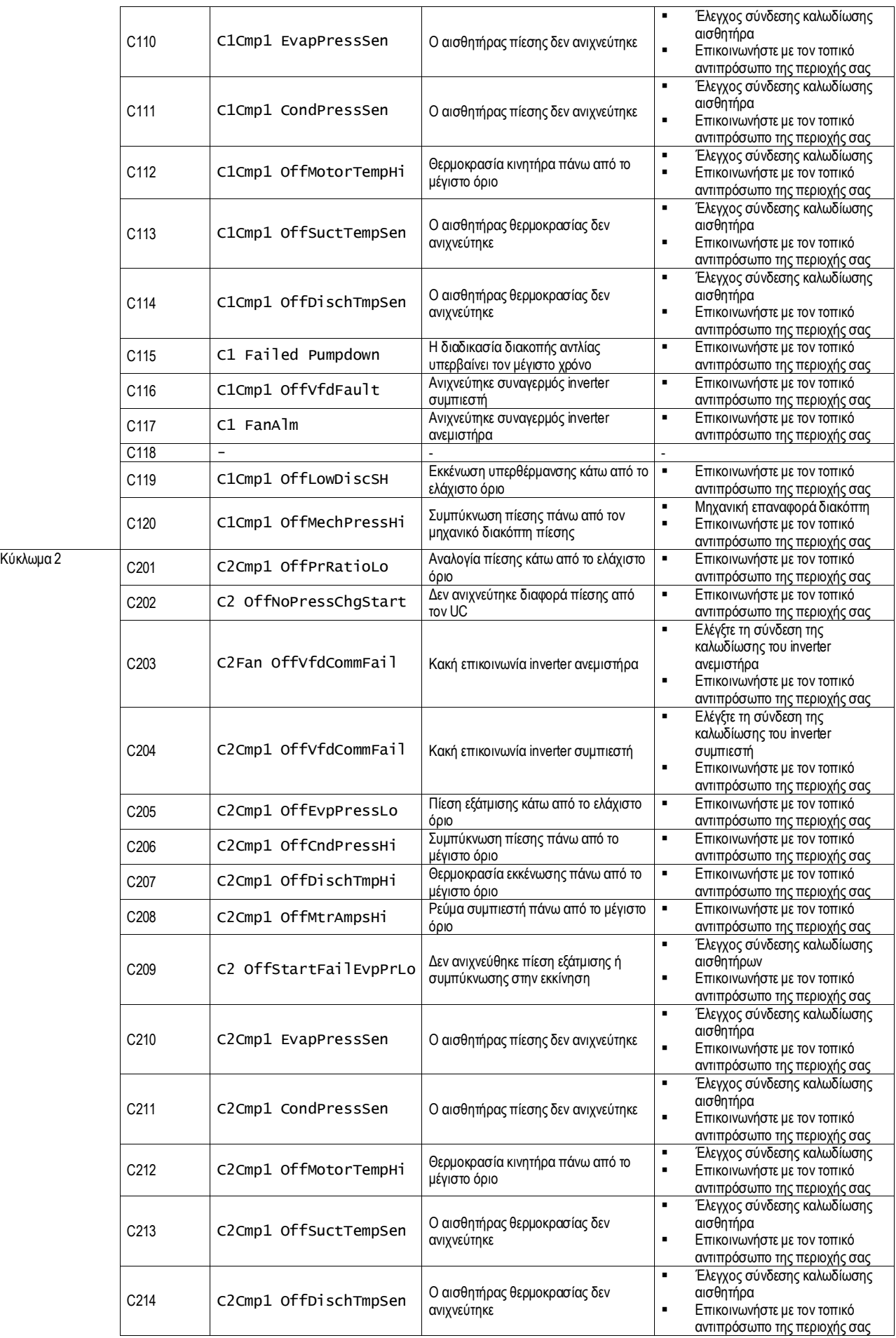

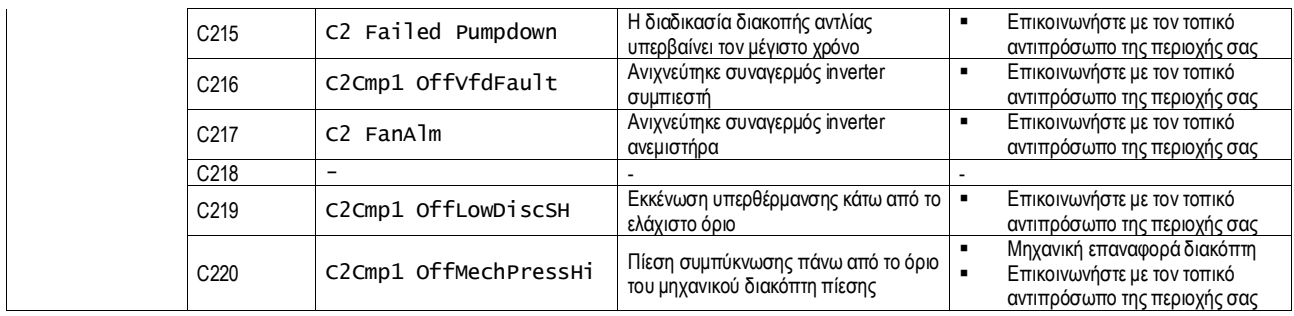

Στη διεπαφή web HMI, αυτή η πληροφορία είναι διαθέσιμη στις διαδρομές:

# • Main Menu **→** Alarms → Alarm List

# <span id="page-32-0"></span>**4.2. Αντιμετώπιση προβλημάτων**

Εάν λάβει χώρα μία από τις παρακάτω δυσλειτουργίες, λάβετε τα μέτρα που εμφανίζονται παρακάτω και επικοινωνήστε με τον αντιπρόσωπό σας.

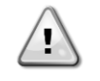

*Διακόψτε τη λειτουργία και διακόψτε την παροχή ρεύματος εάν συμβεί κάτι ασυνήθιστο (μυρίζει καμένο κλπ.). Εάν η μονάδα συνεχίσει να λειτουργεί υπό τέτοιες συνθήκες, μπορεί να προκληθεί θραύση, ηλεκτροπληξία ή πυρκαγιά. Επικοινωνήστε με τον αντιπρόσωπό σας.*

Το σύστημα πρέπει να επισκευάζεται από εξειδικευμένο τεχνικό:

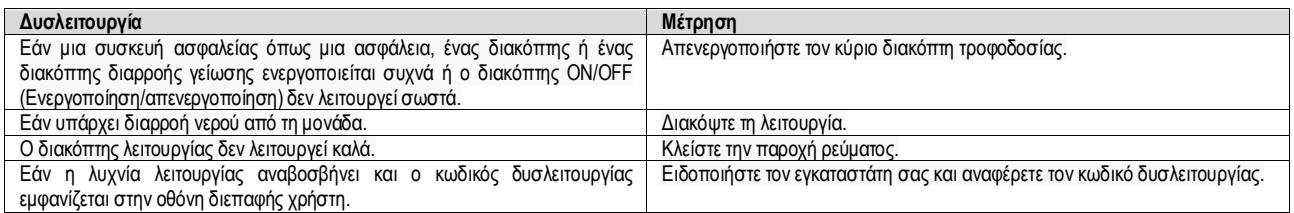

Εάν το σύστημα δεν λειτουργεί σωστά εκτός από τις προαναφερθείσες περιπτώσεις και καμία από τις προαναφερθείσες δυσλειτουργίες δεν είναι εμφανής, διερευνήστε το σύστημα σύμφωνα με τις παρακάτω διαδικασίες.

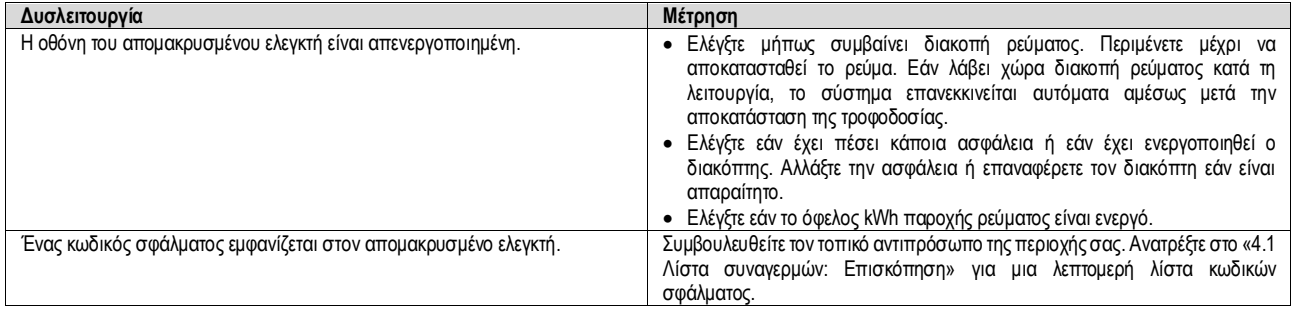

# **Σημειώσεις**

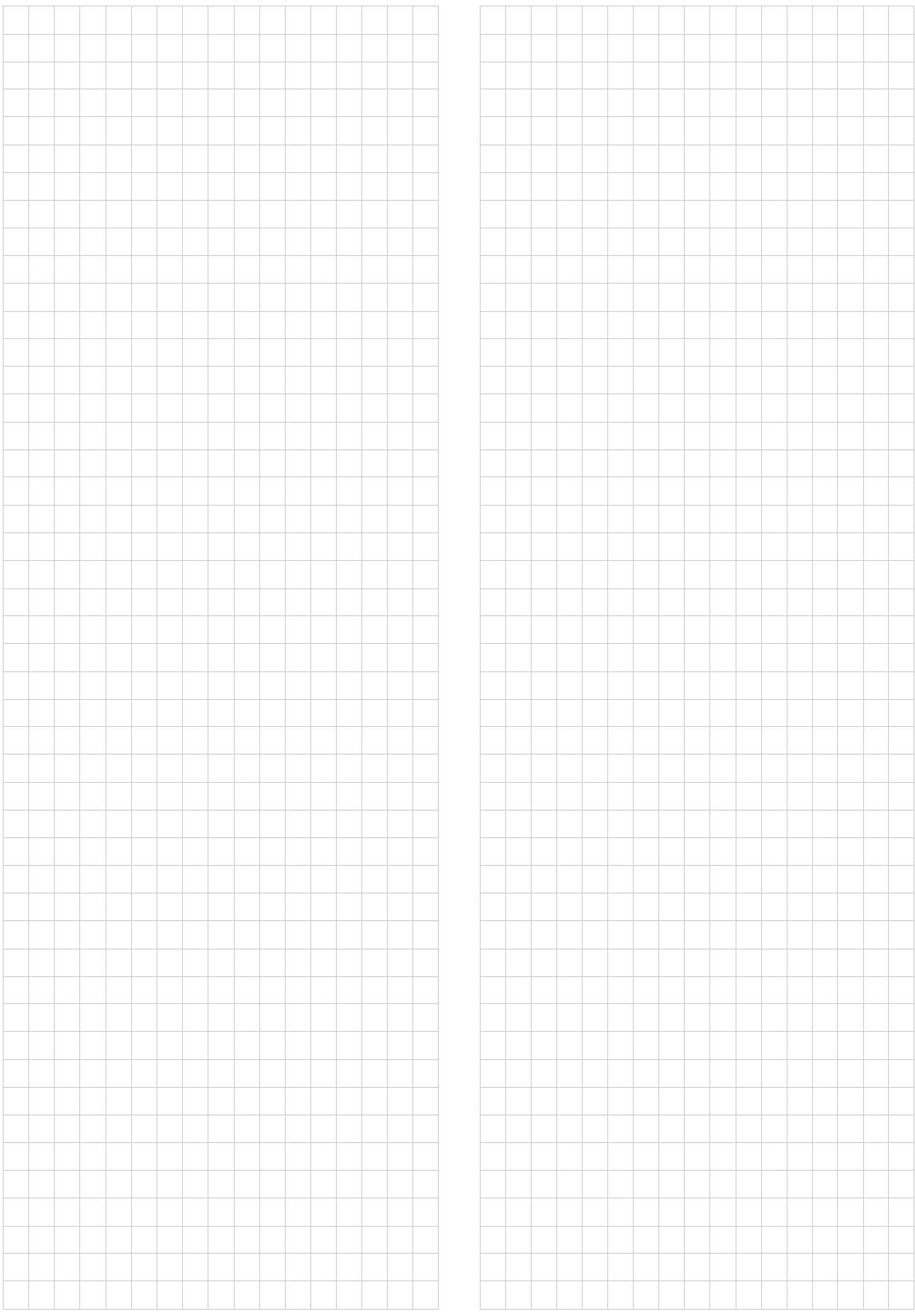

*Η παρούσα δημοσίευση περιέχει μόνο πληροφορίες και δεν αποτελεί δεσμευτική προσφορά εκ μέρους της Daikin Applied Europe S.p.A.. Η Daikin Applied Europe S.p.A. συνέταξε το περιεχόμενο αυτής της δημοσίευσης επιδιώκοντας να συμπεριλάβει κατά το δυνατόν ακριβέστερες πληροφορίες. Καμιά ρητή ή σιωπηρή εγγύηση δεν δίνεται για την πληρότητα, ακρίβεια, αξιοπιστία ή καταλληλότητα για συγκεκριμένο σκοπό του περιεχομένου της και των προϊόντων και υπηρεσιών που παρουσιάζονται στο παρόν. Οι προδιαγραφές υπόκεινται σε αλλαγή χωρίς προειδοποίηση. Ανατρέξτε στα δεδομένα που γνωστοποιούνται τη στιγμή της παραγγελίας. Η Daikin Applied Europe S.p.A. δεν αναλαμβάνει καμιά ευθύνη για τυχόν άμεσες ή έμμεσες ζημιές με την ευρύτερη έννοια του όρου, που προκύπτουν από ή σχετίζονται με τη χρήση ή/και την ερμηνεία της παρούσας δημοσίευσης. Ολόκληρο το περιεχόμενο αποτελεί πνευματική ιδιοκτησία της Daikin Applied Europe S.p.A.*

# **DAIKIN APPLIED EUROPE S.p.A.**

Via Piani di Santa Maria, 72 - 00072 Ariccia (Roma) - Italia (Ιταλία) Τηλ.: (+39) 06 93 73 11 - Φαξ: (+39) 06 93 74 014 [http://www.daikinapplied.eu](http://www.daikinapplied.e/#u)